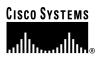

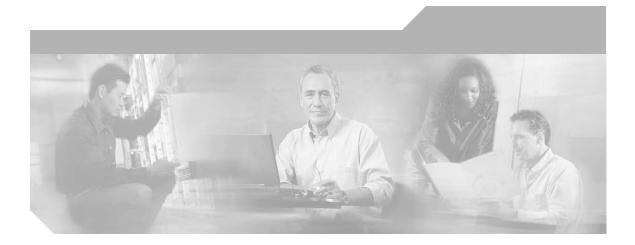

### **Cisco IP Manager Assistant User Guide**

#### **Corporate Headquarters**

Cisco Systems, Inc. 170 West Tasman Drive San Jose, CA 95134-1706 USA http://www.cisco.com Tel: 408 526-4000 800 553-NETS (6387) Fax: 408 526-4100

Text Part Number: OL-6540-01

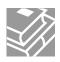

THE SPECIFICATIONS AND INFORMATION REGARDING THE PRODUCTS IN THIS MANUAL ARE SUBJECT TO CHANGE WITHOUT NOTICE. ALL STATEMENTS, INFORMATION, AND RECOMMENDATIONS IN THIS MANUAL ARE BELIEVED TO BE ACCURATE BUT ARE PRESENTED WITHOUT WARRANTY OF ANY KIND, EXPRESS OR IMPLIED. USERS MUST TAKE FULL RESPONSIBILITY FOR THEIR APPLICATION OF ANY PRODUCTS.

THE SOFTWARE LICENSE AND LIMITED WARRANTY FOR THE ACCOMPANYING PRODUCT ARE SET FORTH IN THE INFORMATION PACKET THAT SHIPPED WITH THE PRODUCT AND ARE INCORPORATED HEREIN BY THIS REFERENCE. IF YOU ARE UNABLE TO LOCATE THE SOFTWARE LICENSE OR LIMITED WARRANTY, CONTACT YOUR CISCO REPRESENTATIVE FOR A COPY.

The Cisco implementation of TCP header compression is an adaptation of a program developed by the University of California, Berkeley (UCB) as part of UCB's public domain version of the UNIX operating system. All rights reserved. Copyright © 1981, Regents of the University of California.

NOTWITHSTANDING ANY OTHER WARRANTY HEREIN, ALL DOCUMENT FILES AND SOFTWARE OF THESE SUPPLIERS ARE PROVIDED "AS IS" WITH ALL FAULTS. CISCO AND THE ABOVE-NAMED SUPPLIERS DISCLAIM ALL WARRANTIES, EXPRESSED OR IMPLIED, INCLUDING, WITHOUT LIMITATION, THOSE OF MERCHANTABILITY, FITNESS FOR A PARTICULAR PURPOSE AND NONINFRINGEMENT OR ARISING FROM A COURSE OF DEALING, USAGE, OR TRADE PRACTICE.

IN NO EVENT SHALL CISCO OR ITS SUPPLIERS BE LIABLE FOR ANY INDIRECT, SPECIAL, CONSEQUENTIAL, OR INCIDENTAL DAMAGES, INCLUDING, WITHOUT LIMITATION, LOST PROFITS OR LOSS OR DAMAGE TO DATA ARISING OUT OF THE USE OR INABILITY TO USE THIS MANUAL, EVEN IF CISCO OR ITS SUPPLIERS HAVE BEEN ADVISED OF THE POSSIBILITY OF SUCH DAMAGES.

CCSP, the Cisco Square Bridge logo, Cisco Unity, Follow Me Browsing, FormShare, and StackWise are trademarks of Cisco Systems, Inc.; Changing the Way We Work, Live, Play, and Learn, and iQuick Study are service marks of Cisco Systems, Inc.; and Aironet, ASIST, BPX, Catalyst, CCDA, CCDP, CCIE, CCIP, CCNA, CCNP, Cisco, the Cisco Certified Internetwork Expert logo, Cisco IOS, Cisco Press, Cisco Systems, Cisco Systems Capital, the Cisco Systems logo, Empowering the Internet Generation, Enterprise/Solver, EtherChannel, EtherFast, EtherSwitch, Fast Step, GigaDrive, GigaStack, HomeLink, Internet Quotient, IOS, IP/TV, iQ Expertise, the iQ logo, iQ Net Readiness Scorecard, LightStream, Linksys, MeetingPlace, MGX, the Networkers logo, Networking Academy, Network Registrar, *Packet*, PIX, Post-Routing, Pre-Routing, ProConnect, RateMUX, Registrar, ScriptShare, SlideCast, SMARTnet, StrataView Plus, SwitchProbe, TeleRouter, The Fastest Way to Increase Your Internet Quotient, TransPath, and VCO are registered trademarks of Cisco Systems, Inc. and/or its affiliates in the United States and certain other countries.

All other trademarks mentioned in this document or Website are the property of their respective owners. The use of the word partner does not imply a partnership relationship between Cisco and any other company. (0406R)

Cisco IP Manager Assistant User Guide Copyright © 2004, Cisco Systems, Inc. All rights reserved.

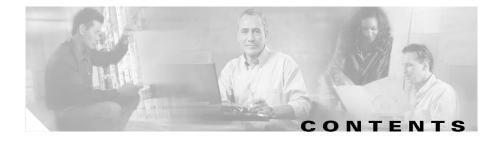

### Preface vii

|                  | Overview vii                                                       |
|------------------|--------------------------------------------------------------------|
|                  | Organization viii                                                  |
|                  | How to Use Online Help ix                                          |
|                  | Related Documentation 🗴                                            |
|                  | Obtaining Documentation 🗴                                          |
|                  | Cisco.com xi                                                       |
|                  | Ordering Documentation xi                                          |
|                  | Documentation Feedback xi                                          |
|                  | Obtaining Technical Assistance xii                                 |
|                  | Cisco TAC Website xii                                              |
|                  | Opening a TAC Case xii                                             |
|                  | TAC Case Priority Definitions xiii                                 |
|                  | Obtaining Additional Publications and Information $\ \textbf{xiv}$ |
| CHAPTER <b>1</b> | Introduction to Cisco IPMA 1-1                                     |
|                  | Description of Shared-line Mode and Proxy-line Mode 1-1            |
|                  | Using Cisco IPMA in Shared-Line Mode 1-2                           |
|                  | Using Cisco IPMA in Proxy-Line Mode 1-3                            |
|                  | How to Identify the Cisco IPMA Mode on a Manager's Phone 1-3       |
|                  | How to Identify the Cisco IPMA Mode on the Assistant Console 1-4   |
| CHAPTER <b>2</b> | Getting Started with the Cisco IPMA Assistant Console 2-1          |
|                  | Getting Started with the Assistant Console 2-3                     |

|                  | How to Log In to the Assistant Console 2-3                |
|------------------|-----------------------------------------------------------|
|                  | How to Log Out of the Assistant Console 2-4               |
|                  | How to Explore the Console without Assisting Managers 2-5 |
|                  | How to Find Your Way Around the Console 2-6               |
|                  | Using the Menu Bar <b>2-6</b>                             |
|                  | Using Call Control Buttons 2-7                            |
|                  | Using the My Calls Panel 2-10                             |
|                  | Using the My Managers Panel 2-11                          |
|                  | Using the Speed Dial Feature 2-14                         |
|                  | Using the Directory 2-15                                  |
|                  | Using the Status Bar 2-16                                 |
|                  | Adjusting the Console Layout 2-17                         |
|                  | Viewing Administrative Settings 2-17                      |
|                  | Setting Preferences 2-18                                  |
|                  | How to Use the Console with Your Mouse and Keyboard 2-18  |
|                  | How to Use the Intercom Feature from the Console 2-19     |
|                  | How to Use Keyboard Shortcuts 2-20                        |
|                  | How You and Your Manager Will Use Cisco IPMA 2-21         |
| CHAPTER <b>3</b> | How to Use the Assistant Console to Handle Calls 3-1      |
|                  | How to Place a Call 3-2                                   |
|                  | How to Answer a Call <b>3-3</b>                           |
|                  | How to End a Call 3-3                                     |
|                  | How to Put a Call on Hold <b>3-4</b>                      |
|                  | How to Remove a Call from Hold <b>3-4</b>                 |
|                  | How to Transfer a Call <b>3-5</b>                         |
|                  | How to Set up a Conference Call <b>3-6</b>                |
|                  | How to Divert a Call to Another Number 3-7                |
|                  | How to Use Immediate Divert <b>3-8</b>                    |

**Cisco IP Manager Assistant User Guide** 

|                  | How to Configure the Immediate Divert Target 3-8                                                                                                    |
|------------------|----------------------------------------------------------------------------------------------------|
|                  | How to Send a Call to a Voice Messaging Service <b>3-9</b>                                                                                                    |
| CHAPTER <b>4</b> | Assistants—How to Use Cisco IPMA on Your Phone 4-1                                                                                                    |
|                  | How to Use Cisco IPMA Softkeys on Your Phone 4-1                                                                                                    |
|                  | How to Customize the Distinctive Ringing Feature 4-2                                                                                                    |
|                  | How to Use the Intercom Feature from Your Phone 4-3                                                                                                    |
| CHAPTER 5        | For Managers—How to Use Your Phone with Cisco IPMA in Shared-line<br>Mode 5-1                                                                                                    |
|                  | Using Cisco CallManager Extension Mobility 5-2                                                                                                    |
|                  | How to Divert and Transfer Calls 5-2                                                                                                    |
|                  | How to Immediately Divert an Incoming Call to Another Number 5-3<br>How to Transfer a Call to Voice Messaging Service 5-3                                                                                                    |
|                  | How to Use the Intercom Feature to Speak to an Assistant 5-4                                                                                                    |
|                  | How to Mute the Ringer on Your Phone 5-4                                                                                                    |
| CHAPTER <b>6</b> | For Managers—How to Use Your Phone with Cisco IPMA in Proxy-Line<br>Mode 6-1                                                                                                    |
|                  | Getting Started—for Managers 6-2                                                                                                    |
|                  | Using Cisco CallManager Extension Mobility 6-2                                                                                                    |
|                  | Understanding Assistant Selection 6-3                                                                                                    |
|                  | Using the Status Window 6-4                                                                                                    |
|                  | Using the Cisco IPMA Menu on Your Phone 6-8                                                                                                    |
|                  | How to Intercept, Divert, and Transfer Calls <b>6-8</b><br>How to Intercept a Call that is Ringing on the Assistant's Phone <b>6-9</b><br>How to Immediately Divert an Incoming Call to Another Number <b>6-9</b><br>How to Divert All Calls to Another Number <b>6-10</b> |
|                  | How to Transfer a Call to Voice Messaging Service 6-11                                                                                                    |

L

|                  | How to Use Call Filtering 6-12                                |
|------------------|---------------------------------------------------------------|
|                  | How to Use the Intercom Feature to Speak to an Assistant 6-14 |
|                  | How to Mute the Ringer on Your Phone 6-15                     |
| CHAPTER <b>7</b> | How to Configure Manager Features 7-1                         |
|                  | How to Access Manager Configuration 7-2                       |
|                  | For Managers—How to Access Manager Configuration 7-2          |
|                  | For Assistants—How to Access Manager Configuration 7-3        |
|                  | How to Assign a Default Assistant to a Manager 7-3            |
|                  | How to Configure the Divert Target for a Manager 7-4          |
|                  | How to Create Filter Lists for a Manager <b>7-5</b>           |

INDEX

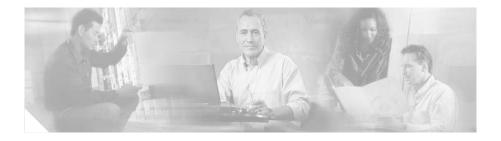

# **Preface**

This preface describes who should read this publication and its document conventions.

The preface covers these topics:

- Overview, page vii
- Organization, page viii
- How to Use Online Help, page ix
- Related Documentation, page x
- Obtaining Documentation, page x
- Obtaining Technical Assistance, page xii

## **Overview**

Cisco IP Manager Assistant (Cisco IPMA) is a feature that enhances the functionality of the phone system to allow managers and their assistants to work more effectively together. The Cisco IP Manager Assistant User Guide provides instructions and examples to help you use the Cisco IPMA feature.

All users of Cisco IPMA should read this publication. Users include managers and assistants.

#### Managers

A Cisco IPMA *manager* is a user whose incoming calls are intercepted and redirected to an assistant. The manager is supported by at least one assistant.

Managers can use Cisco IPMA directly on their Cisco IP Phones. However, managers will configure their features from the Manager Configuration window, or they can ask assistants to configure these preferences for them.

For details, see the "How to Configure Manager Features" section on page 7-1.

#### Assistants

A Cisco IPMA assistant is a user who handles calls on behalf of a manager.

Depending on how the feature is set up and used, Cisco IPMA can automatically or manually intercepts incoming calls that were originally intended for a manager and redirects them to another target -- which might be the manager's assistant. Assistants can answer, transfer, divert, and otherwise handle calls that Cisco IPMA redirects to them.

One assistant can support as many as 33 managers.

Assistants can access most Cisco IPMA features on their computers, using an application called the Assistant Console. Assistants can use the Assistant Console to:

- Place, answer, transfer, put on hold, end, divert, or add conference participants to a call.
- Monitor a manager's call activity and feature status.
- Enable or disable manager features.
- Configure manager features.

# Organization

Table 1 provides an overview of the organization of this guide.

| Table 1 | Cisco IP Manager Assistant User Guide Organization |
|---------|----------------------------------------------------|
|---------|----------------------------------------------------|

| Section                                                            | Description                                                                                                    |
|--------------------------------------------------------------------|----------------------------------------------------------------------------------------------------|
| Chapter 1, "Introduction to Cisco IPMA"                            | Describes Cisco IPMA in Shared-line mode, Cisco<br>IPMA in Proxy-line mode, and how to identify<br>which Cisco IPMA mode you are using. |
| Chapter 2, "Getting Started with the Cisco IPMA Assistant Console" | Provides assistants with a comprehensive overview of the Assistant Console.                                                             |

| Section                                                                                | Description                                                                                                    |
|----------------------------------------------------------------------------------------|----------------------------------------------------------------------------------------------------|
| Chapter 3, "How to Use the Assistant Console to Handle Calls"                          | Provides assistants with task-based instructions<br>for using the Assistant Console to handle and<br>monitor calls and features for one to five<br>managers.                                    |
| Chapter 4, "Assistants—How to Use Cisco IPMA on Your Phone"                            | Describes how to use distinctive ringing, softkeys,<br>and the intercom on the assistant's<br>Cisco IP Phone.                                                                                   |
| Chapter 5, "For Managers—How to Use Your<br>Phone with Cisco IPMA in Shared-line Mode" | Describes how to use the Cisco IPMA features in shared line mode.                                                                                                    |
| Chapter 6, "For Managers—How to Use Your<br>Phone with Cisco IPMA in Proxy-Line Mode"  | Describes how to use the Cisco IPMA menu,<br>softkeys, and the status window on the manager's<br>Cisco IP Phone to handle calls and monitor an<br>assistant's call activity in proxy line mode. |
| Chapter 7, "How to Configure Manager Features"                                         | Describes how managers and assistants can<br>customize manager features using the Manager<br>Configuration window.                                                                              |

#### Table 1 Cisco IP Manager Assistant User Guide Organization

## How to Use Online Help

The Cisco IPMA online help system provides task-oriented help as well as context-sensitive help from most windows in the Cisco IPMA user interface.

To access online help, click the **?** button or click **Help** in the menu bar, which is located along the top of the console.

Once you open the help window, you can click **Search** in the toolbar to search the entire *Cisco IP Manager Assistant User Guide* by keyword. Click **View PDF** for a print-friendly version of the document.

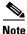

• Note that the Search feature might not function in some versions of online help.

• You need to have Adobe Acrobat installed (either as an independent application or as a plug-in to your browser) to view a PDF copy of this document.

## **Related Documentation**

Refer to the following documents for further information:

- Cisco IP Manager Assistant Quick Reference for Managers—This wallet card contains basic instructions for Cisco IPMA managers. See http://www.cisco.com/univercd/cc/td/doc/product/voice/c\_ipphon/english/ip ma/quickref/4\_0/ipmaqrc.pdf
- At a Glance Cisco IP Phone 7960 and 7940 Series—This booklet includes basic installation and feature information and ships in the box with each phone.
- Cisco IP Phone Models 7960 and 7940 Series User Guide—This guide includes complete user information. See http://www.cisco.com/univercd/cc/td/doc/product/voice/c\_ipphon/english/ip p7960/user/index.htm
- Quick Reference Cisco IP Phone 7960/7940 Series—This wallet card contains basic instructions. See http://www.cisco.com/univercd/cc/td/doc/product/voice/c\_ipphon/english/ip p7960/ipwalpdf.pdf
- *Cisco IP Phone 7914 Expansion Module Quick Start Guide*—This guide includes installation and feature information and ships in the box with each Cisco IP Phone 7914 Expansion Module.

## **Obtaining Documentation**

Cisco documentation and additional literature are available on Cisco.com. Cisco also provides several ways to obtain technical assistance and other technical resources. These sections explain how to obtain technical information from Cisco Systems.

### Cisco.com

You can access the most current Cisco documentation on the World Wide Web at this URL:

http://www.cisco.com/univercd/home/home.htm

You can access the Cisco website at this URL:

http://www.cisco.com

International Cisco websites can be accessed from this URL:

http://www.cisco.com/public/countries\_languages.shtml

### **Ordering Documentation**

You can find instructions for ordering documentation at this URL:

http://www.cisco.com/univercd/cc/td/doc/es\_inpck/pdi.htm

You can order Cisco documentation in these ways:

• Registered Cisco.com users (Cisco direct customers) can order Cisco product documentation from the Ordering tool:

http://www.cisco.com/en/US/partner/ordering/index.shtml

• Nonregistered Cisco.com users can order documentation through a local account representative by calling Cisco Systems Corporate Headquarters (California, USA) at 408 526-7208 or, elsewhere in North America, by calling 800 553-NETS (6387).

## **Documentation Feedback**

You can submit e-mail comments about technical documentation to bug-doc@cisco.com.

You can submit comments by using the response card (if present) behind the front cover of your document or by writing to the following address:

Cisco Systems Attn: Customer Document Ordering 170 West Tasman Drive San Jose, CA 95134-9883

We appreciate your comments.

## **Obtaining Technical Assistance**

For all customers, partners, resellers, and distributors who hold valid Cisco service contracts, the Cisco Technical Assistance Center (TAC) provides 24-hour-a-day, award-winning technical support services, online and over the phone. Cisco.com features the Cisco TAC website as an online starting point for technical assistance. If you do not hold a valid Cisco service contract, please contact your reseller.

### **Cisco TAC Website**

The Cisco TAC website provides online documents and tools for troubleshooting and resolving technical issues with Cisco products and technologies. The Cisco TAC website is available 24 hours a day, 365 days a year. The Cisco TAC website is located at this URL:

http://www.cisco.com/tac

Accessing all the tools on the Cisco TAC website requires a Cisco.com user ID and password. If you have a valid service contract but do not have a login ID or password, register at this URL:

http://tools.cisco.com/RPF/register/register.do

### **Opening a TAC Case**

Using the online TAC Case Open Tool is the fastest way to open P3 and P4 cases. (P3 and P4 cases are those in which your network is minimally impaired or for which you require product information.) After you describe your situation, the

TAC Case Open Tool automatically recommends resources for an immediate solution. If your issue is not resolved using the recommended resources, your case will be assigned to a Cisco TAC engineer. The online TAC Case Open Tool is located at this URL:

http://www.cisco.com/tac/caseopen

For P1 or P2 cases (P1 and P2 cases are those in which your production network is down or severely degraded) or if you do not have Internet access, contact Cisco TAC by telephone. Cisco TAC engineers are assigned immediately to P1 and P2 cases to help keep your business operations running smoothly.

To open a case by telephone, use one of the following numbers:

Asia-Pacific: +61 2 8446 7411 (Australia: 1 800 805 227) EMEA: +32 2 704 55 55 USA: 1 800 553-2447

For a complete listing of Cisco TAC contacts, go to this URL:

http://www.cisco.com/warp/public/687/Directory/DirTAC.shtml

### **TAC Case Priority Definitions**

To ensure that all cases are reported in a standard format, Cisco has established case priority definitions.

Priority 1 (P1)—Your network is "down" or there is a critical impact to your business operations. You and Cisco will commit all necessary resources around the clock to resolve the situation.

Priority 2 (P2)—Operation of an existing network is severely degraded, or significant aspects of your business operation are negatively affected by inadequate performance of Cisco products. You and Cisco will commit full-time resources during normal business hours to resolve the situation.

Priority 3 (P3)—Operational performance of your network is impaired, but most business operations remain functional. You and Cisco will commit resources during normal business hours to restore service to satisfactory levels.

Priority 4 (P4)—You require information or assistance with Cisco product capabilities, installation, or configuration. There is little or no effect on your business operations.

# **Obtaining Additional Publications and Information**

Information about Cisco products, technologies, and network solutions is available from various online and printed sources.

• Cisco Marketplace provides a variety of Cisco books, reference guides, and logo merchandise. Go to this URL to visit the company store:

http://www.cisco.com/go/marketplace/

• The Cisco *Product Catalog* describes the networking products offered by Cisco Systems, as well as ordering and customer support services. Access the Cisco Product Catalog at this URL:

http://cisco.com/univercd/cc/td/doc/pcat/

• *Cisco Press* publishes a wide range of general networking, training and certification titles. Both new and experienced users will benefit from these publications. For current Cisco Press titles and other information, go to Cisco Press online at this URL:

http://www.ciscopress.com

• *Packet* magazine is the Cisco quarterly publication that provides the latest networking trends, technology breakthroughs, and Cisco products and solutions to help industry professionals get the most from their networking investment. Included are networking deployment and troubleshooting tips, configuration examples, customer case studies, tutorials and training, certification information, and links to numerous in-depth online resources. You can access Packet magazine at this URL:

http://www.cisco.com/packet

• *iQ Magazine* is the Cisco bimonthly publication that delivers the latest information about Internet business strategies for executives. You can access iQ Magazine at this URL:

http://www.cisco.com/go/iqmagazine

• *Internet Protocol Journal* is a quarterly journal published by Cisco Systems for engineering professionals involved in designing, developing, and operating public and private internets and intranets. You can access the Internet Protocol Journal at this URL:

http://www.cisco.com/ipj

• Training—Cisco offers world-class networking training. Current offerings in network training are listed at this URL:

http://www.cisco.com/en/US/learning/index.html

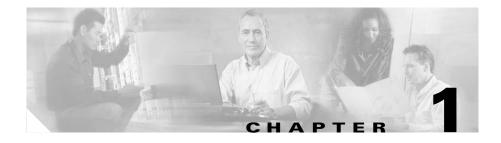

# **Introduction to Cisco IPMA**

Cisco IP Manager Assistant (Cisco IPMA) provides call-routing capabilities and other features that can help managers and assistants handle phone calls more effectively.

This chapter contains the following sections:

- Description of Shared-line Mode and Proxy-line Mode, page 1-1
- How to Identify the Cisco IPMA Mode on a Manager's Phone, page 1-3
- How to Identify the Cisco IPMA Mode on the Assistant Console, page 1-4

# Description of Shared-line Mode and Proxy-line Mode

Cisco IPMA operates in two modes— shared-line mode and proxy-line mode. The features available to you are based on the mode your system administrator has chosen for your Cisco IPMA configuration.

This section contains the following sections:

- Using Cisco IPMA in Shared-Line Mode, page 1-2
- Using Cisco IPMA in Proxy-Line Mode, page 1-3

## **Using Cisco IPMA in Shared-Line Mode**

If a system administrator has configured Cisco IPMA in shared-line mode, the manager and assistant share a directory number; for example 8001. The assistant handles calls for a manager on the shared directory number. When a manager receives a call on 8001, both the manager's phone and the assistant's phone will ring.

The Cisco IPMA features that are not applicable in shared-line mode include default assistant selection, assistant watch, call filtering, and divert all calls. An assistant cannot see or access these features on the Assistant Console application. The assistant's phone will not have the softkey for the divert all feature. The manager's phone will not have the softkeys for assistant watch, call intercept, or divert all feature.

If you are an assistant using Cisco IPMA in shared-line mode, you do not need to be logged in to receive calls. Calls to your manager will automatically ring on your phone. You need to be logged into Assistant Console if you wish to use the application to handle calls or if you want to use the softkey on your phone to transfer a call to the manager's voice messaging system. See Chapter 2, "Getting Started with the Assistant Console" for more information on using the Assistant Console.

If you are a manager using Cisco IPMA in shared-line mode, you can share your directory number with up to 10 assistants. Any assistant who shared your directory number can answer and handle a call. See Chapter 5, "For Managers—How to Use Your Phone with Cisco IPMA in Shared-line Mode."

- Using Cisco IPMA in Proxy-Line Mode, page 1-3
- How to Identify the Cisco IPMA Mode on a Manager's Phone, page 1-3
- How to Identify the Cisco IPMA Mode on the Assistant Console, page 1-4

## **Using Cisco IPMA in Proxy-Line Mode**

If a system administrator has configured Cisco IPMA in proxy-line mode, the manager and assistant do not share a directory number. The assistant handles calls for a manager using a proxy number. The proxy number is not the manger's directory number, but an alternate number chosen by the system that an assistant uses to handle the manager's calls.

In proxy-line mode, a manager and an assistant have access to all features in Cisco IPMA, including default assistant selection, assistant watch, call filtering, and divert all calls.

If you are an assistant using Cisco IPMA in proxy-line mode, you must log in to the Assistant Console and have a filter enabled to receive calls made to your manager on your phone. You can use Assistant Console application for all call handling features, such as answering or transferring a call. See Chapter 2, "Getting Started with the Assistant Console" for more information on using the Assistant Console.

If you are a manager using Cisco IPMA in proxy-line mode, you can set up filters to selectively sort and filter incoming calls to your assistant. See Chapter 6, "For Managers—How to Use Your Phone with Cisco IPMA in Proxy-Line Mode" for information on using all the features in Cisco IPMA.

### **Related Topics**

- Using Cisco IPMA in Proxy-Line Mode, page 1-3
- How to Identify the Cisco IPMA Mode on a Manager's Phone, page 1-3
- How to Identify the Cisco IPMA Mode on the Assistant Console, page 1-4

# How to Identify the Cisco IPMA Mode on a Manager's Phone

To identify your Cisco IPMA mode on a manager's phone, reset the LCD display on the phone by picking up the receiver and replacing it.

If you see a single icon in the status window of the LCD display (a bell or crossed-out bell icon), then you are using Cisco IPMA in shared-line mode (See Figure 1-1). See Chapter 5, "For Managers—How to Use Your Phone with Cisco IPMA in Shared-line Mode."

#### Figure 1-1 LCD Display of the Status Window on a Phone in Shared-line Mode

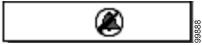

If you see multiple icons in the status window of the LCD display, then you are using Cisco IPMA in proxy-line mode (See Figure 1-2). See Chapter 6, "For Managers—How to Use Your Phone with Cisco IPMA in Proxy-Line Mode.".

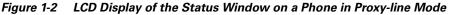

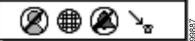

#### **Related Topics**

- Using Cisco IPMA in Shared-Line Mode, page 1-2
- Using Cisco IPMA in Proxy-Line Mode, page 1-3
- How to Identify the Cisco IPMA Mode on the Assistant Console, page 1-4

## How to Identify the Cisco IPMA Mode on the Assistant Console

To identify your Cisco IPMA mode on the Assistant Console:

- **Step 1** Log in to the Assistant Console Application. See the "How to Log In to the Assistant Console" section on page 2-3.
- Step 2 Find the extension number adjacent to a manager's name in the My Calls Panel. See the "Using the My Calls Panel" section on page 2-10.

Step 3 For the same manager, find the extension number adjacent to the telephone icon in the Call Details column in the My Managers Panel. See the "Using the My Managers Panel" section on page 2-11.

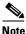

If you cannot see a number adjacent to the telephone icon, click and drag the Call Details heading border to increase the width of the column.

If the extension numbers are the same, you are using Cisco IPMA in shared-line mode. The assistant and the manager have the same directory number and are sharing a line.

If the extension numbers are different, you are using Cisco IPMA in proxy-line mode. The assistant is assigned an alternate directory number to handle calls on a manager's behalf. The alternate number is a proxy number that represents the manager's actual directory number.

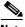

Note

In shared-line mode, you will see four headings in the My Manager's Window Panel—Manager, Intercom, DND, and Call Details. In proxy-line mode, you see the additional headings—Divert All, Asst. Watch, Filter Calls, and Filter Mode.

- Using Cisco IPMA in Shared-Line Mode, page 1-2
- Using Cisco IPMA in Proxy-Line Mode, page 1-3
- How to Identify the Cisco IPMA Mode on a Manager's Phone, page 1-3

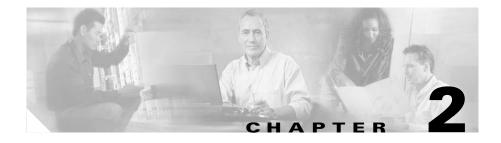

# Getting Started with the Cisco IPMA Assistant Console

The Assistant Console application helps assistants to handle calls for managers more effectively. Cisco IPMA operates in two modes— shared-line mode and proxy-line mode. Your access to the features described below are based on the mode your system administrator has chosen for your Cisco IPMA configuration. As an assistant using Cisco IPMA in shared-line mode, you are assigned the same directory number as your manager. You use this shared number to handle calls on your manager's behalf. As an assistant using Cisco IPMA in proxy-line mode, you are assigned a directory number and you are assigned an alternate directory number that you will use as a proxy. You use the proxy number to handle calls on your manager's behalf. Before you begin, you should identify which mode your system administrator has chosen. See the "How to Identify the Cisco IPMA Mode on the Assistant Console" section on page 1-4 for more information.

As an assistant, you can access Cisco IPMA features on your computer using the Assistant Console application.

You can use the Assistant Console to:

- Place, answer, divert, transfer, end, or hold a call
- Add conference participants to a call
- Perform speed dialing
- Do directory searches
- Open an intercom line to your manager
- Monitor manager call activity

- Change manager features and settings
- Customize your call-handling tools
- Key in numbers on a virtual keypad in response to interactive voice systems.

To learn more, refer to the following topics:

- Description of Shared-line Mode and Proxy-line Mode, page 1-1
- Getting Started with the Assistant Console, page 2-3
- How to Use the Intercom Feature from the Console, page 2-19
- How to Use Keyboard Shortcuts, page 2-20
- How You and Your Manager Will Use Cisco IPMA, page 2-21

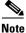

Cisco IPMA allows you to handle calls for yourself and for as many as 33 managers.

# **Getting Started with the Assistant Console**

This section contains the following topics:

- How to Log In to the Assistant Console, page 2-3
- How to Log Out of the Assistant Console, page 2-4
- How to Explore the Console without Assisting Managers, page 2-5
- How to Find Your Way Around the Console, page 2-6
- How to Use the Console with Your Mouse and Keyboard, page 2-18
- How to Use the Intercom Feature from the Console, page 2-19

## How to Log In to the Assistant Console

Log in to the Assistant Console to handle calls on behalf of one or more managers. When you log in, you are online and ready to handle calls.

To log in, enter your User ID and Password in the Cisco IPMA Log In dialog box. Your user name and password are provided to you by your system administrator.

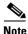

You can instruct Cisco IPMA to remember your Login information.

The Assistant Console opens on your desktop.

You are now logged in and available to provide call-handling support for your managers until the time that you log off (or until there is a change in your online, connected, or call control status. For more information on status information, see the "Using the Status Bar" section on page 2-16.)

### Tips

• The My Managers panel of the console shows you which managers expect your assistance. Two green arrows next to a manager's name indicates that the manager is logged in and therefore expects assistance; a manager whose name is greyed-out does not expect assistance. • If you click the **Settings** button in the Cisco IPMA Log In dialog box, you can monitor basic and advanced administrative settings. Your system administrator might ask you to monitor these settings to help troubleshoot a problem. Do not modify these settings unless instructed to do so by your system administrator.

#### **Related Topics**

- How to Log Out of the Assistant Console, page 2-4
- How to Explore the Console without Assisting Managers, page 2-5
- How to Find Your Way Around the Console, page 2-6
- Using the My Managers Panel, page 2-11
- How to Use the Console with Your Mouse and Keyboard, page 2-18

### How to Log Out of the Assistant Console

To log out of the Assistant Console, click **File > Exit** from the menu bar at the top of the console. If you check the **Remember user ID and Password** option, you will be automatically logged in the next time that Assistant Console is started on your computer.

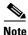

If you are using a shared computer, you may wish to log out of the Assistant Console by clicking **File > Log Out** from the menu bar. Assistant Console will display the login dialog box instead of automatically logging in with your user ID and password.

- Getting Started with the Assistant Console, page 2-3
- How to Use the Intercom Feature from the Console, page 2-19
- How to Use Keyboard Shortcuts, page 2-20

### How to Explore the Console without Assisting Managers

If you are using Cisco IPMA in proxy-line mode you can get familiar with Assistant Console without making yourself available to managers. You will not be able to go offline to explore the console in share-line mode.

To access the console without assisting managers, log in as usual, then click the **Go Offline** call control button. This is the first icon button in the row of icons along the top or side of your screen. You can also perform this task by choosing **File > Go Offline** from the menu bar.

When you go offline in this way, Cisco IPMA moves the managers whom you were assisting to another assistant. During the time that you are offline, you will be unavailable to receive phone calls for managers and the My Managers panel on your console will be inactive.

Once you go back online, you will be available to assist managers again. Cisco IPMA might move managers whom you were previously helping (before you went offline) back to you. This depends on the availability of other assistants and whether or not you have been designated as the default assistant for a manager. For information about how to assign a default assistant, see the "How to Assign a Default Assistant to a Manager" section on page 7-3.

To resume your online status, click the **Go Online** call control button. (This is the same button as the Go Offline button). Or you can choose **File > Go Online** from the menu bar.

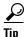

Your online status is visible from the status bar in the lower right corner of the console.

- Getting Started with the Assistant Console, page 2-3
- How to Use the Intercom Feature from the Console, page 2-19
- How to Use Keyboard Shortcuts, page 2-20

### How to Find Your Way Around the Console

The following sections identify areas on the Assistant Console and how you can use them to control features and handle calls:

- Using the Menu Bar, page 2-6
- Using Call Control Buttons, page 2-7
- Using the My Calls Panel, page 2-10
- Using the My Managers Panel, page 2-11
- Using the Speed Dial Feature, page 2-14
- Using the Directory, page 2-15
- Using the Status Bar, page 2-16
- Adjusting the Console Layout, page 2-17
- Viewing Administrative Settings, page 2-17

### **Using the Menu Bar**

The menu bar is located along the top of the Assistant Console. Menu commands are context-sensitive.

You can use the menu bar as follows:

- File—Go online/offline, log in/log out, and exit the console.
- Edit—Create and edit speed dials, personalize keyboard shortcuts, change the immediate divert target, set preferences, and access administrator settings.
- View—Specify text size and color schemes, and refresh the default layout.
- Call—Dial, answer, hang up, place on hold, transfer, divert, or add conference participants to a call.
- Manager—Place an intercom call to a manager, access the Manager Configuration window, and enable/disable features for a manager.
- Help—Access online help.

- How to Find Your Way Around the Console, page 2-6
- How to Use the Intercom Feature from the Console, page 2-19

- How to Use Keyboard Shortcuts, page 2-20
- How to Use the Assistant Console to Handle Calls, page 3-1

### **Using Call Control Buttons**

You can perform tasks from the Assistant Console by clicking call control buttons (the row of icons located along the top or side of the console). Position your mouse over a call control button to see a description of its function.

See Table 2-1 for a list of call control buttons.

| What it does                                                                                                    |
|----------------------------------------------------------------------------------------------------|
| Works in conjunction with the Go Offline button to<br>toggle your connection status on the Assistant<br>Console application. The Go Online button allows<br>you to resume your online connection on Assistant<br>Console, so you can handle calls on behalf of your<br>manager. |
| Works in conjunction with the Go Online button to<br>toggle your connection status. The Go offline allows<br>you to explore the console; you will be unavailable<br>to handle manager calls.                                                                                    |
| Opens a dialing pad that you can use to place outgoing calls.                                                                                                    |
| Connects you to an incoming call.                                                                                                    |
|                                                                                                    |

Table 2-1 Call control buttons

| Call control button | What it does                                                                                               |
|---------------------|----------------------------------------------------------------------------------------------------|
| Hang Up             | Ends an active call.                                                                                       |
|                     |                                                                                                    |
| Hold                | Works with the Resume button to toggle a call's hold status. The hold button places a call on hold.        |
| LÌ                  |                                                                                                    |
| Resume              | Works with the Hold button to toggle a call's hold status. The resume button takes a call off hold.        |
| ( ÎII               |                                                                                                    |
| Transfer            | Transfers a connected call directly to the target number that you enter in a pop-up window.                |
| ( <sub>2</sub> )    |                                                                                                    |
| Consult Transfer    | Works like the Transfer button, but allows you to speak to the person to whom you want to transfer a call. |
| 2 <sub>2</sub> 1    |                                                                                                    |

#### Table 2-1 Call control buttons (continued)

L

| Call control button | What it does                                                                                                    |
|---------------------|----------------------------------------------------------------------------------------------------|
| Direct Transfer     | Transfers one existing call to another existing call.                                                                                                    |
| 2001<br>2001        |                                                                                                    |
| Conference          | Allows you to add conference participants to a call.                                                                                                    |
| £ \$                |                                                                                                    |
| Join                | Conferences multiple existing calls. You can join up to 15 simultaneous calls.                                                                                 |
| 8 8 8               |                                                                                                    |
| +문문문+               |                                                                                                    |
| Immediate Divert    | Immediately diverts a ringing, connected, or held<br>call to the manager for whom the call was originally<br>intended, or to another target number. To specify |
| <b>[</b> + 2        | your immediate divert target, choose                                                                                                    |
| 0"""                | Edit > Immediate Divert from the menu bar.                                                                                                    |
| Transfer to VM      | Redirects a ringing or connected call to the                                                                                                    |
|                     | manager's voice messaging system.                                                                                                    |
| <b>-</b>            |                                                                                                    |
|                     |                                                                                                    |

 Table 2-1
 Call control buttons (continued)

Call control buttons are context-sensitive; the availability of a button depends on the state of the selected call.

Make sure that the call that you want to handle with a call control button is selected (highlighted) before you click the button.

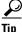

You can right-click on the blank space (not on the buttons, themselves) in the call control panel to rearrange its position on the console.

#### **Related Topics**

- How to Find Your Way Around the Console, page 2-6
- How to Use the Intercom Feature from the Console, page 2-19
- How to Use Keyboard Shortcuts, page 2-20
- How to Use the Assistant Console to Handle Calls, page 3-1

### **Using the My Calls Panel**

The Assistant Console displays calls for you and for your managers in the My Calls panel. These are calls that you can act on by using tools in the Assistant Console. Cisco IPMA supports up to 33 lines.

Each call is displayed beneath its associated phone line.

Each phone line is displayed beneath one of the following headings:

- My lines—Displays any currently active call that you have placed or received using your own phone line.
- Manager lines—Displays active calls that you are handling or can handle on behalf of your manager.
- Intercom—Displays the status of your intercom lines, if applicable.

Depending on the number of managers assigned to you, you will see one to 33 lines in the "Manager lines" section of the My Calls panel.

Each manager line contains:

- Either your manager's shared-line number or your manager's proxy phone extension number. The proxy number is not your manager's directory number, but a number that you use to handle your manager's calls.
- The manager's name.
- Active call information—Active calls are represented by:

- an animated icon indicating the status of the call (ringing, connected, or on hold)
- the caller ID
- a timer indicating the duration of the call

#### Tips

- You must enter the actual extension (rather than a proxy extension) when transferring a call to a manager. You can see a manager's actual phone extension in the My Managers panel on the Assistant Console.
- You cannot apply Transfer to Voice Messaging or Immediate Divert to calls that you place or receive on your own phone line. These features apply only to calls you receive on a manager's line.
- When you are using Cisco IPMA in shared-line mode, you can identify that your manager or another assistant has answered a call when you see a double red arrow next to your manager's line.

#### **Related Topics**

- How to Find Your Way Around the Console, page 2-6
- How to Use the Intercom Feature from the Console, page 2-19
- How to Use Keyboard Shortcuts, page 2-20
- How to Use the Assistant Console to Handle Calls, page 3-1

### Using the My Managers Panel

You can use the My Managers panel in the Assistant Console to monitor call activity and feature status for each of your managers. You can also enable and disable manager's features from this panel.

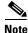

Do not disturb, Divert All, Assistant Watch, Filter Calls, and Filter Mode features are only available in proxy-line mode.

Table 2-2 describes the information displayed under each column heading in the My Managers panel.

| "My Managers" column<br>heading | What it means                                                                                                    |
|---------------------------------|----------------------------------------------------------------------------------------------------|
| Manager                         | Displays the name of the manager. If the entire row of information for a manager is greyed-out, the manager is not expecting you to handle calls on his or her behalf. In addition, you may see the following two different icons next to the manager icon: |
|                                 | • If you see two green arrows next to the manager icon, the corresponding manager expects you to handle calls on his or her behalf.                                                                                                    |
|                                 | • If you see an envelope icon next to the manager icon, then the corresponding manager has a voice message.                                                                                                    |
| Intercom                        | Click on this column to place an intercom call to a manager.                                                                                                    |
| DND                             | If this box is checked, the Do Not Disturb (DND) feature is enabled. To toggle DND on and off, click the DND cell. The DND feature disables the ringer on the manager's phone; it does not redirect calls.                                                  |
| DivAll                          | (Proxy-line Mode Only) If this box is checked, the Divert All (DivAll) feature is enabled. To toggle Divert All on and off, click the DivAll cell. Divert All automatically redirects all incoming calls to the manager's divert target.                    |
| Assistant Watch                 | (Proxy-Line Mode Only) A check mark indicates that the manager has<br>enabled Assistant Watch. This feature allows a manager to view the caller ID<br>and duration of calls that you are handling on his or her behalf.                                     |
| Filter Enabled                  | (Proxy-Line Mode Only) If this box is checked, a call filter is active. To toggle the filter on and off, click the filter cell. Filters can route calls to you or to the corresponding manager, based on caller ID and filter mode.                         |

 Table 2-2
 Information displayed in the "My Managers" panel of the Assistant Console

| "My Managers" column<br>heading | What it means                                                                                                    |
|---------------------------------|----------------------------------------------------------------------------------------------------|
| Filter Mode                     | (Proxy-Line Mode Only) There are two filter modes:                                                                                                    |
|                                 | • Inclusive—Calls that match the numbers in the Inclusive filter are sent to the <i>manager</i> ; the remainder are redirected to you.                                                                                                    |
|                                 | • Exclusive—Calls that match the numbers in the Exclusive filter are redirected to <i>you</i> ; the remainder are sent to the manager.                                                                                                    |
|                                 | To configure filters for a manager, use the Manager Configuration window.<br>Right-click anywhere in a manager's row in the My Managers panel and<br>choose <b>Configure</b> to open this window.                                                |
|                                 | Note that the initial default filter settings are such that the Inclusive filter is enabled and all manager calls are directed to you.                                                                                                    |
| Call Details                    | Call details consist of the manager's line number, the call duration, and the caller ID:                                                                                                    |
|                                 | • Line—The actual extension number for the manager's primary phone line; a phone icon indicates the line state.                                                                                                    |
|                                 | • Call duration—The real-time duration of an active call that was placed or received by the manager. The timer starts as soon as a call is initiated (outgoing) or received (incoming). The timer stops when the call is dropped or transferred. |
|                                 | • Caller ID—The name (if available) and number of the person to whom the manager has placed a call, or from whom the manager has received a call. Assistant console will display forwarded call information when the information is available.   |

| Table 2-2 | Information displayed in the | "My Managers" | ' panel of the Assistant Console (continued) |
|-----------|------------------------------|---------------|----------------------------------------------|
|-----------|------------------------------|---------------|----------------------------------------------|

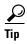

You can monitor—but cannot handle—calls that appear in the My Managers panel of the console. These are calls that you have already redirected to your manager, or calls that your manager has placed or received directly.

#### **Related Topics**

- How to Find Your Way Around the Console, page 2-6
- How to Use the Intercom Feature from the Console, page 2-19
- How to Use Keyboard Shortcuts, page 2-20
- How to Use the Assistant Console to Handle Calls, page 3-1
- How to Configure Manager Features, page 7-1

### **Using the Speed Dial Feature**

The speed dial feature allows you to set up a personal phone book right on the Assistant Console. You can place calls and perform other call-handling tasks using speed dial numbers.

To open the speed dial menu and view a list of available commands, right-click on the Speed Dials panel or choose **Edit > Speed Dials** from the menu bar. If some speed dial commands are greyed-out, try selecting a speed dial listing before opening the menu.

Use the speed dial menu to create and modify speed dial groups, place a call, specify a transfer target, and add conference participants to a call.

To access speed dial numbers quickly, consider organizing entries into speed dial groups. For example, create a personal group for yourself and a group for each of your managers.

When you add new speed dial listings, the listings appear in the order that you created them. To sort all the items in a speed dial list, click on a column header (Name, Telephone Number, or Notes). Lists are sorted alphabetically or numerically, depending on the header you choose. Click the header again to toggle between ascending and descending order.

You can make calls using your speed dial listings in one of the following ways:

- Drag the speed dial entry to either your line or your manager's line.
- Make a call on your line by highlighting your line and double-clicking on the speed dial entry. Make a call on your manager's line by highlighting your manager's line and double-clicking on the speed dial entry.
- Drag the speed dial entry to the dial button on your call control panel and click **OK**.

Here are some quick ways to use your speed dial listings (without opening the speed dial menu):

- To perform a blind transfer to a person in your speed dial list, drag and drop an active call to the person's speed dial listing.
- To add a new speed dial listing, drag and drop a listing from the Directory panel to the Speed Dial panel.

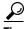

р

The Sample speed dial group and example speed dial listing are inactive; they are included to demonstrate how speed dial information appears on the console. You can delete the samples at your convenience.

#### **Related Topics**

- How to Find Your Way Around the Console, page 2-6
- How to Use the Intercom Feature from the Console, page 2-19
- How to Use Keyboard Shortcuts, page 2-20
- How to Use the Assistant Console to Handle Calls, page 3-1

#### **Using the Directory**

Use the directory to search for a coworker, and to place and handle calls using the search results.

To search for a coworker, enter any portion of the person's first and/or last name in the search fields and click **Search**.

The directory displays a list of all users that match your search string. Search results are sorted by first name, last name, phone number, and department.

To clear search results and search fields, click the Clear button.

Here are some ways to use the search results:

- Double-click on a person's name or number to place a call.
- Right-click on a person's name to display a pop-up menu containing relevant commands.
- To perform a blind transfer to a person in your directory, drag and drop an active call to the appropriate name or number.

**Cisco IP Manager Assistant User Guide** 

• To add a new speed dial listing, drag and drop a listing from the Directory panel to the Speed Dials panel.

#### **Related Topics**

- How to Find Your Way Around the Console, page 2-6
- How to Use the Intercom Feature from the Console, page 2-19
- How to Use Keyboard Shortcuts, page 2-20
- How to Use the Assistant Console to Handle Calls, page 3-1

#### **Using the Status Bar**

The status bar is located along the bottom of your Assistant Console screen and displays the following system information:

- Connected/Not Connected—Indicates the status of your connection to the Cisco IPMA server.
- Online/Offline—Indicates the status of your availability to managers.
- Call Control Up/Call Control Down—Indicates the availability of call-handling features.
- Filtering Down —Indicates the availability of the call filtering features.

The status bar also displays a pop-to-top icon to indicate whether your console is set to automatically surface on your desktop when you receive an incoming call. Click the pop-to-top icon to toggle this feature on and off. (By default, the feature is disabled.) The icon appears darker (depressed) when the feature is enabled.

Additionally, you can enable/disable pop-to-top from the **Edit > Preferences** menu.

- How to Find Your Way Around the Console, page 2-6
- How to Use the Intercom Feature from the Console, page 2-19
- How to Use Keyboard Shortcuts, page 2-20
- How to Use the Assistant Console to Handle Calls, page 3-1

You can customize the size and position of panels in the Assistant Console. Use the View menu to change the color scheme and font, and to refresh initial default settings.

 $\underline{\mathcal{P}}$ 

Adjusting the Console Layout

You can set the console to automatically surface on your desktop when you receive an incoming call. To enable this "pop-to-top" feature, choose **Edit > Preferences** from the main menu, then click the "Activate console on new call" check box. A pop-to-top icon is located in the status bar at the bottom of your console screen. The icon appears darker (depressed) when the feature is enabled.

#### **Related Topics**

- How to Find Your Way Around the Console, page 2-6
- How to Use the Intercom Feature from the Console, page 2-19
- How to Use Keyboard Shortcuts, page 2-20
- How to Use the Assistant Console to Handle Calls, page 3-1

#### **Viewing Administrative Settings**

You can view your administrative settings from the Log In dialog box or you can choose **Edit > Settings** from the menu bar.

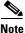

You do not need to modify administrative settings unless you are instructed to do so by your system administrator.

There are two types of settings:

- Basic Settings
  - Cisco IPMA Server Host Name or IP address
  - Cisco IPMA Server Port
- Advanced Settings
  - Traces enabled/disabled

The Advanced Settings tab displays the location where your trace files are stored.

#### **Related Topics**

- Getting Started with the Assistant Console, page 2-3
- How to Use Keyboard Shortcuts, page 2-20
- How to Use the Assistant Console to Handle Calls, page 3-1
- How to Configure Manager Features, page 7-1

#### **Setting Preferences**

You can enable the following two settings in the preference menu:

- Setting the console to automatically appear on your desktop when you receive an incoming call—To enable the "pop-to-top" feature for the console, choose **Edit > Preferences** from the main menu, then click the "Activate console on new call" check box. A pop-to-top icon is located in the status bar at the bottom of your console screen. The icon appears in a darker shade when the feature is enabled.
- Setting your computer to automatically launch the assistant console application when you start up your computer—To enable the automatic startup feature, choose **Edit > Preferences** from the main menu, then click the "Autostart Console on computer startup" check box. Assistant Console will automatically launch the next time that you start up your computer

To disable each of the features, uncheck the corresponding check box.

### How to Use the Console with Your Mouse and Keyboard

The Assistant Console provides you with several mouse and keyboard combinations to perform any given task.

#### You can:

- Click, right-click, and double-click console items
- Drag and drop console items
- Use keyboard shortcuts

For example, you can choose among the following options to answer a call:

- Click the Answer call control button
- Double-click the call in the My Calls panel
- Right-click on the call in the My Calls panel, then choose **Answer** from the pop-up menu
- Use a keyboard short cut

Some tasks can be accomplished by dragging and dropping console items. To add a speed dial listing, for example, you can drag and drop a selected call from the My Calls panel onto the Speed Dials panel.

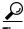

You can find all of the options for performing a specific task, such as transferring a call, in Chapter 3, "How to Use the Assistant Console to Handle Calls."

#### **Related Topics**

- Getting Started with the Assistant Console, page 2-3
- How to Use the Intercom Feature from the Console, page 2-19
- How to Use Keyboard Shortcuts, page 2-20
- How to Use the Assistant Console to Handle Calls, page 3-1

### How to Use the Intercom Feature from the Console

The Intercom feature is an optional feature that is configured by your system administrator. It allows you to speak to a manager on an intercom line.

To place an intercom call, double-click on that manager's name in the My Calls panel. You can also single-click the corresponding intercom icon in the My Managers panel.

If your manager is not on another call when you initiate an intercom call, your speakerphone and your manager's speakerphone will open simultaneously. You can then converse using your phone's speakerphone, headset, or handset.

If your manager is on another call when you initiate an intercom call, the intercom call will ring on the manager's phone and must be answered manually. This is also the case when a manager places an intercom call to you at a time when you are on another call.

To end the intercom call, click the intercom icon again.

#### **Related Topics**

- Getting Started with the Assistant Console, page 2-3
- How to Find Your Way Around the Console, page 2-6
- How to Use Keyboard Shortcuts, page 2-20
- Assistants—How to Use Cisco IPMA on Your Phone, page 4-1

### **How to Use Keyboard Shortcuts**

You can use keyboard shortcuts, rather than your mouse, to operate most of the tools and features on the Assistant Console. Keyboard shortcuts can help you handle calls more efficiently.

You can use initial default shortcuts or you can customize shortcuts to suit your needs. Cisco IPMA remembers a customized shortcut the next time you log in.

#### **Viewing Shortcuts**

Click an item in the menu bar to display commands and shortcuts. A keyboard shortcut is associated with most menu commands.

Additionally, you can view shortcuts from the Edit Shortcut Key pop-up window. Choose **Edit > Keyboard Shortcuts** to open the window, then select a menu command from the list to see the associated shortcut.

For example, if you select Call > Answer in the Edit Shortcut Key window, you can see that the initial default shortcut uses a combination of the Control key (Ctrl) and the A key (Ctrl-A).

#### **Customizing Keyboard Shortcuts**

To customize a keyboard shortcut, choose **Edit > Keyboard Shortcuts** from the menu bar. Select a menu command from the list and click Ctrl, Shift, or Alt to assign the first part of the shortcut. Next, enter a letter or number in the Key field to assign the last part of the shortcut. Click **Save** to assign the new keyboard shortcut to the selected command.

#### **Using Shortcuts**

To invoke a shortcut, hold down the first key in the shortcut combination and press the second key. For example, if you want to use the Ctrl-L shortcut to put a call on hold, hold down **Ctrl** and press **L**.

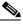

Note

For keyboard shortcuts to work, the Assistant Console page must be the active window on your desktop.

#### **Related Topics**

- Getting Started with the Assistant Console, page 2-3
- How to Find Your Way Around the Console, page 2-6
- How to Use the Intercom Feature from the Console, page 2-19
- How to Use the Assistant Console to Handle Calls, page 3-1

# **How You and Your Manager Will Use Cisco IPMA**

You will use Cisco IPMA features from your phone and the Assistant Console to handle calls for your manager. For example, when you answer a a call for your manager, you may wish to consult your manager by double-clicking the intercom line on your Assistant Console. If your manager chooses to pick up the call, you can forward the call by selecting the Immediate Divert call button on the Assistant Console or by choosing the **ImmDiv** softkey on your phone. If your manager wants the caller to leave a voice message, you can forward the call to your manager's voice messaging system by selecting the Transfer to Voice Mail call button or by choosing the **TransfVM** softkey.

On the other hand, your manager will use Cisco IPMA features primarily from the Cisco IP Phone. For example, your manager may be expecting a call from a real estate broker. Your manager would enable assistant watch to monitor the

incoming calls. When the realtor's number appears, your manager can intercept the call with the **Intrcpt** softkey. Another example of how your manager might use Cisco IPMA is to press the **ImmDiv** softkey on the phone to divert a ringing call to you. Your manager can confirm that you have answered the diverted call and monitors the duration of the call by looking at the Cisco IPMA status window on the phone's LCD screen.

For a better understanding of how managers can use Cisco IPMA features, see Chapter 6, "For Managers—How to Use Your Phone with Cisco IPMA in Proxy-Line Mode"or Chapter 5, "For Managers—How to Use Your Phone with Cisco IPMA in Shared-line Mode."

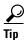

You or your manager can customize manager features from the Manager Configuration window. To open this window, choose **Manager > Configuration** from the menu bar, or right-click anywhere in a manager's row in the My Managers panel and choose **Configuration**.

- Getting Started with the Assistant Console, page 2-3
- How to Use the Intercom Feature from the Console, page 2-19
- How to Use Keyboard Shortcuts, page 2-20
- How to Configure Manager Features, page 7-1

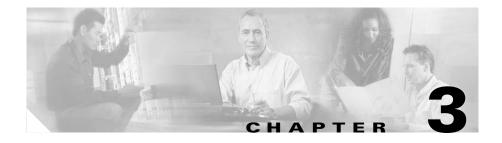

# How to Use the Assistant Console to Handle Calls

You can use your mouse and keyboard to place, answer, transfer, end, and otherwise handle calls from the Assistant Console.

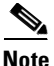

Make sure the call you want to handle is selected (highlighted) on the console. Call control buttons and menu items appear grayed-out (inactive) if they are not relevant to the selected call.

To learn more, refer to the following call-handling topics:

- How to Place a Call, page 3-2
- How to Answer a Call, page 3-3
- How to End a Call, page 3-3
- How to Put a Call on Hold, page 3-4
- How to Transfer a Call, page 3-5
- How to Set up a Conference Call, page 3-6
- How to Divert a Call to Another Number, page 3-7
- How to Send a Call to a Voice Messaging Service, page 3-9

### How to Place a Call

To place a call from the Assistant Console, choose any of the following options:

- Click the **Dial** call control button.
- Right-click on a phone line in the My Calls panel and choose **Dial** from the pop-up menu.
- Choose **Call > Dial** from the menu bar.
- Double-click a speed dial or directory number.
- Drag and drop a directory number into the My Calls panel.
- Use the associated keyboard shortcut.
- With the console open and active on your desktop, enter the phone number that you want to call using your keyboard, then press **Enter**. You can see the number that you are calling in the status bar along the bottom of the console.

If the Enter Number pop-up window appears, enter the phone number that you want to call and click **OK**.

Enter the number exactly as you would if you were placing the call from your Cisco IP Phone.

Calls originated from Assistant Console use the first physical line of the Assistant phone.

- Getting Started with the Assistant Console, page 2-3
- How to Use Keyboard Shortcuts, page 2-20
- How to Use the Assistant Console to Handle Calls, page 3-1

### How to Answer a Call

To answer a selected call, choose any of the following options:

- Click the **Answer** call control button.
- Double-click on a ringing call in the My Calls panel.
- Right-click on the call and choose **Answer** from the pop-up menu.
- Choose **Call > Answer** from the menu bar.
- Use the associated keyboard shortcut.

If the incoming call that you want to answer is not selected (highlighted), click the incoming call to select it before performing one of the above actions.

#### **Related Topics**

- Getting Started with the Assistant Console, page 2-3
- How to Use Keyboard Shortcuts, page 2-20
- How to Use the Assistant Console to Handle Calls, page 3-1

### How to End a Call

To end a selected call, choose one of the following options:

- Click the **Hang Up** call control button.
- Right-click on the call and choose **Hang Up** from the pop-up menu.
- Choose Call > Hang Up from menu bar.
- Use the associated keyboard shortcut.

- Getting Started with the Assistant Console, page 2-3
- How to Use Keyboard Shortcuts, page 2-20
- How to Use the Assistant Console to Handle Calls, page 3-1

## How to Put a Call on Hold

To put a selected call on hold, choose one of the following options:

- Click the **Hold** call control button.
- Double-click on the connected call.
- Right-click on the call and choose Hold from the pop-up menu
- Choose **Call > Hold** from the menu bar.
- Use the associated keyboard shortcut.

#### **Related Topics**

- Getting Started with the Assistant Console, page 2-3
- How to Use Keyboard Shortcuts, page 2-20
- How to Use the Assistant Console to Handle Calls, page 3-1

## How to Remove a Call from Hold

To take a selected call off of hold, choose one of the following options:

- Click the **Resume** call control button.
- Double-click on the held call.
- Right-click on the call and choose **Resume** from the pop-up menu
- Choose **Call > Resume** from the menu bar.
- Use the associated keyboard shortcut.

- Getting Started with the Assistant Console, page 2-3
- How to Use Keyboard Shortcuts, page 2-20
- How to Use the Assistant Console to Handle Calls, page 3-1

# How to Transfer a Call

There are three ways to transfer calls:

- Transfer—Immediately redirects the call without allowing you to speak to the transfer recipient (the person to whom you are transferring the call).
- Consult transfer—Redirects the call after first allowing you to speak to the transfer recipient.
- Direct transfer—Directly connects two calls (active calls and calls on hold).

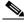

Note

You must answer a call before you can transfer it. After you transfer a call, you cannot retrieve it (unless the call is transferred back to you).

#### Transfer

To perform a transfer for a selected call, choose one of the following options:

- Click the **Transfer** call control button.
- Right-click on the call and choose **Transfer** from the pop-up menu.
- Choose **Call > Transfer** from the menu bar.
- Drag the call to a listing in the Speed Dials panel.
- Drag the call to a listing in the Directory panel.
- Use the associated keyboard shortcut.

Unless you drag the call to a listing in the Speed Dials or Directory panel, the Enter Number pop-up window appears. Enter the transfer recipient's phone number and click **OK**.

#### **Consult Transfer**

To perform a consult transfer for a selected call, choose one of the following options:

- Click the Consult Transfer call control button.
- Right-click on the call and choose **Consult Transfer** from the pop-up menu.
- Choose Call > Consult Transfer from the menu bar.

- In the Speed Dials or Directory panel, right-click on the listing to which you want to transfer the call, then choose **Consult Transfer** from the pop-up menu.
- Use the associated keyboard shortcut.

If the Enter Number pop-up window appears, enter the transfer recipient's phone number and click **OK**.

After you have spoken to the recipient, click the **Consult Transfer** button again to complete the transfer.

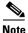

You cannot complete a consult transfer while the phone is ringing or by using the drag-and-drop method. You must speak to the recipient to complete a consult transfer.

#### **Direct Transfer**

To perform a Direct transfer for a pair of calls, highlight the two calls and choose one of the following options:

- Click the Direct Transfer call control button.
- Right-click on the call and choose **Direct Transfer** from the pop-up menu.
- Choose Call > Direct Transfer from the menu bar.

#### **Related Topics**

- Getting Started with the Assistant Console, page 2-3
- How to Use Keyboard Shortcuts, page 2-20
- How to Use the Assistant Console to Handle Calls, page 3-1

### How to Set up a Conference Call

There are two ways to set up a conference call:

- Conference—You initiate a call to add participants in a conference.
- Join—You connect active calls and calls on hold into a single conference call.

To add conference participants to an active and selected call, choose one of the following options:

- Click the **Conference** call control button.
- Right-click on the call and choose Conference from the pop-up menu.
- Choose Call > Conference from the menu bar.
- Right-click on a listing in the Speed Dials or Directory panels and choose **Conference** from the pop-up menu.
- Use the associated keyboard shortcut.

If the Enter Number pop-up window appears, enter the conference participant's phone number and click **OK**.

After you have spoken with the new conference participant, click the **Conference** button again to add the person to the call.

To set up a conference call using join, highlight the calls that you want in the conference and choose one of the following options:

- Click the Join call control button.
- Right-click on the call and choose Join from the pop-up menu.
- Choose Call > Join from the menu bar.

#### **Related Topics**

- Getting Started with the Assistant Console, page 2-3
- How to Use Keyboard Shortcuts, page 2-20
- How to Use the Assistant Console to Handle Calls, page 3-1

### How to Divert a Call to Another Number

Use Immediate Divert to transfer a selected call to a pre-determined target number. You can divert a call that is ringing, connected, or on hold.

In proxy-line mode, the initial default target is the manager for whom the call was originally intended. In shared-line mode, there is no default target. However you can configure the target using any valid phone number or extension.

For details, refer to the following sections:

- How to Use Immediate Divert, page 3-8
- How to Configure the Immediate Divert Target, page 3-8

### How to Use Immediate Divert

To divert a selected call to the Immediate Divert target, choose one of the following options:

- Click the Immediate Divert call control button.
- Right-click on the call and choose Immediate Divert from the pop-up menu.
- Choose Call > Immediate Divert from the menu bar.
- Use the associated keyboard shortcut.

#### Tips

- Unlike Transfer, which requires you to specify the target with each use, Immediate Divert sends calls to a single, pre-determined target number.
- You can divert a call that is ringing, connected, or on hold.
- You cannot divert a call that you have placed or received on one of your own phone lines (rather than on a manager proxy line).

#### **Related Topic**

• How to Configure the Immediate Divert Target, page 3-8

### How to Configure the Immediate Divert Target

You can set your Immediate Divert target to be the manager for whom the call was originally intended or another directory number.

To view or change the target, choose **Edit > Immediate Divert** from the menu bar. The Immediate Divert Target pop-up window appears.

In shared-line mode, enter a phone number or office extension in the text box. Enter the number exactly as you would dial it from your office phone.

In proxy-line mode, you can choose to toggle between a Manager or Directory Number target. If you choose the Director Number option, enter a phone number or office extension. Enter the number exactly as you would dial it from your office phone.

Click Save to preserve your changes.

#### Tips

- In addition to configuring your own Immediate Divert target, you can do so for you manager. The manager's Divert target is distinct from yours. For instructions, see the "How to Configure the Divert Target for a Manager" section on page 7-4.
- You can divert a call using your Cisco IP Phone. Answer the call, then press the **ImmDiv** soft key on your Cisco IP Phone to transfer the call to your Immediate Divert target.

#### **Related Topics**

- Getting Started with the Assistant Console, page 2-3
- How to Use the Assistant Console to Handle Calls, page 3-1
- How to Use Immediate Divert, page 3-8
- Assistants-How to Use Cisco IPMA on Your Phone, page 4-1
- How to Configure Manager Features, page 7-1

## How to Send a Call to a Voice Messaging Service

You can transfer a ringing or connected call that you are handling on behalf of a manager to that manager's voice messaging service.

To send a selected call to a voice messaging service, choose one of the following options:

- Click the Transfer to Voice Mail call control button.
- Right-click on the call and choose **Transfer to Voicemail** from the pop-up menu.
- Choose Call > Transfer to Voicemail from the menu bar.
- Use the associated keyboard shortcut.

#### Tips

• You can perform this task from your Cisco IP Phone, as well. Answer the call, then press the **TrnsfVM** soft key on your Cisco IP Phone to transfer the manager's call to his or her voice messaging service.

• This feature does not apply to calls that you have placed or received on one of your own phone lines. This feature only applies to calls on your manager's proxy line.

- Getting Started with the Assistant Console, page 2-3
- How to Use Keyboard Shortcuts, page 2-20
- How to Use the Assistant Console to Handle Calls, page 3-1
- Assistants—How to Use Cisco IPMA on Your Phone, page 4-1

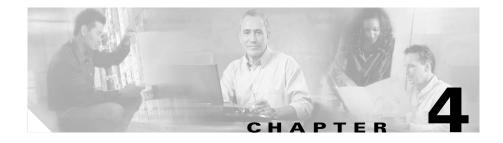

# Assistants—How to Use Cisco IPMA on Your Phone

You can access some Cisco IP Manager Assistant (Cisco IPMA) features directly on your Cisco IP Phone. With the exception of Distinctive Ringing, these features are also available on the Assistant Console.

Refer to the following topics:

- How to Use Cisco IPMA Softkeys on Your Phone, page 4-1
- How to Customize the Distinctive Ringing Feature, page 4-2
- How to Use the Intercom Feature from Your Phone, page 4-3

# How to Use Cisco IPMA Softkeys on Your Phone

To access the Cisco IPMA Softkeys on your phone, you must be logged in on your Assistant Console. See How to Log In to the Assistant Console, page 2-3 for information on logging into Assistant Console. See Table 4-1 for Cisco IPMA softkeys on your phone.

| Softkey                                                                              | oftkey What it does                                                                               |  |
|--------------------------------------------------------------------------------------|---------------------------------------------------------------------------------------------------|--|
| ImmDiv                                                                               | Immediately diverts a ringing, connected or held call to the manager or to another preset number. |  |
| TrnsfVMSends a ringing or connected call to the<br>appropriate manager's voice mail. |                                                                                                   |  |

#### Table 4-1 Cisco IPMA softkeys on the assistant's phone

#### **Related Topics**

- Getting Started with the Assistant Console, page 2-3
- How to Customize the Distinctive Ringing Feature, page 4-2
- How to Use the Intercom Feature from Your Phone, page 4-3

# How to Customize the Distinctive Ringing Feature

Distinctive Ringing allows you to associate a unique audible ring type with each of your phone lines. You can associate a unique ring type with your manager's proxy line to quickly distinguish between your incoming calls and your manager's incoming calls.

Use the following procedure to customize the Distinctive Ringing feature directly on your phone.

#### Procedure

- **Step 1** Press the settings button on your Cisco IP Phone.
- Step 2 Use the Navigation button to select Ring Type from the Settings menu (or press 2 on your phone key pad).

Each of the lines on your phone, along with its selected ring type, is displayed on your phone's LCD screen. Initially, all of these lines use the default ring type.

**Step 3** To change the ring type for a line, use the **Navigation** button to select the line, then press the **Select** softkey.

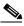

**Note** To identify which manager proxy line on your phone is associated with a particular manager, look at the My Calls panel of the Assistant Console. This is the area where manager proxy lines and manager names are displayed. (A manager's proxy line is the line on which you receive incoming calls for that manager.)

- **Step 4** Use the **Navigation** button to scroll through the list of available ring types for the selected line. To hear a sample of any ring type, select the ring type, then press the **Play** softkey.
- Step 5 To associate a new ring type, press the Select and Ok softkeys.
- **Step 6** Repeat Steps 3 Step 5 to customize the ring type for another selected line.
- **Step 7** Press the **Exit** softkey to exit the Ring Type menu.

#### **Related Topics**

- Getting Started with the Assistant Console, page 2-3
- How to Use Cisco IPMA Softkeys on Your Phone, page 4-1
- How to Use the Intercom Feature from Your Phone, page 4-3

### How to Use the Intercom Feature from Your Phone

The Intercom feature is an optional feature that might be configured by your system administrator. The intercom feature allows you to speak to a manager on an intercom line. If you do not see an intercom speed dial button on your phone or in Assistant Console, contact your system administrator.

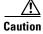

You will not be able to place an intercom call if you change intercom speed dial settings in the User Options web page.

To place an intercom call, press the **intercom** speed dial button on your Cisco IP Phone that corresponds to the appropriate manager.

If your manager is not on another call when you initiate an intercom call, your speakerphone and your manager's speakerphone will open simultaneously. You can then converse using your phone's speakerphone, headset, or handset.

If your manager is on another call when you initiate an intercom call, the intercom call will ring on the manager's phone and must be answered manually. This is also the case when a manager places an intercom call to you at a time when you are busy on another call.

To end the intercom call, hang up the phone (or push the speaker or headset button).

- Getting Started with the Assistant Console, page 2-3
- How to Use Cisco IPMA Softkeys on Your Phone, page 4-1
- How to Customize the Distinctive Ringing Feature, page 4-2

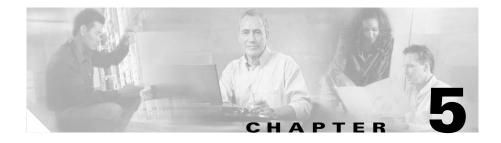

# For Managers—How to Use Your Phone with Cisco IPMA in Shared-line Mode

Cisco IP Manager Assistant (Cisco IPMA) enhances the functionality of your phone and allows you and your assistant to handle calls more effectively. Your system administrator has chosen your Cisco IPMA configuration to operate in either shared-line mode or proxy-line mode. In shared-line mode, you and your assistant are assigned the same directory number. Your assistant uses the shared number to handle calls on your behalf. In proxy-line mode, you are assigned a directory number and your assistant is assigned an alternate directory number to use as a proxy. Your assistant uses the proxy number to handle calls on your behalf. Before you begin, you should identify which mode your system administrator has chosen. See Chapter 1, "Introduction to Cisco IPMA."

Cisco IPMA provides the following features for managers who are configured for shared-line mode:

- Enhanced call-handling features on your Cisco IP Phone—Provides new softkeys and a status window on your phone's LCD screen.
- Intercom capabilities—Allows you to place intercom calls to your assistant and receive intercom calls from your assistant.
- Web-based feature configuration—Allows you to customize the Divert target using the Manager Configuration window. Alternately, your assistant can configure this feature on your behalf from the Assistant Console.

See the following topics for more information:

• How to Identify the Cisco IPMA Mode on a Manager's Phone, page 1-3

- How to Divert and Transfer Calls, page 5-2
- How to Use the Intercom Feature to Speak to an Assistant, page 5-4
- How to Mute the Ringer on Your Phone, page 5-4
- For Managers—How to Access Manager Configuration, page 7-2

### **Using Cisco CallManager Extension Mobility**

To use Cisco IPMA with Cisco CallManager Extension mobility:

**Step 1** Log in to Cisco CallManager Extension mobility.

**Step 2** Select Cisco IPMA services in the services menu.

Refer to the *Cisco IP Phone 7960 and 7940 Series User Guide* for more information about the Cisco CallManager Extension Mobility feature.

#### **Related Topics**

- How to Divert and Transfer Calls, page 5-2
- How to Use the Intercom Feature to Speak to an Assistant, page 5-4
- How to Mute the Ringer on Your Phone, page 5-4

### How to Divert and Transfer Calls

#### **For Managers**

You can use Cisco IPMA softkeys on your phone to divert, transfer, and otherwise handle active calls.

This section covers the following topics:

- How to Immediately Divert an Incoming Call to Another Number, page 5-3
- How to Transfer a Call to Voice Messaging Service, page 5-3

### How to Immediately Divert an Incoming Call to Another Number

#### **For Managers**

Press the **ImmDiv** softkey to divert a call that is ringing, connected, or on hold from your phone to another phone number that has been set up as the divert target. You or your assistant can change this target from the Manager Configuration window.

#### **Related Topics**

- Using Cisco CallManager Extension Mobility, page 5-2
- How to Divert and Transfer Calls, page 5-2
- How to Use the Intercom Feature to Speak to an Assistant, page 5-4
- How to Configure the Divert Target for a Manager, page 7-4

### How to Transfer a Call to Voice Messaging Service

#### **For Managers**

Press the **TrnsfVM** softkey to immediately send a call from your phone to your voice messaging service. You can transfer a call on hold to your voice messaging service.

- Using Cisco CallManager Extension Mobility, page 5-2
- How to Divert and Transfer Calls, page 5-2
- How to Use the Intercom Feature to Speak to an Assistant, page 5-4
- How to Mute the Ringer on Your Phone, page 5-4

# How to Use the Intercom Feature to Speak to an Assistant

#### **For Managers**

The Intercom feature is an optional feature and allows you to speak to your assistant over an intercom line. It is configured by your system administrator. See your system administrator if you do not have this feature and wish to have it.

To place an intercom call on your Cisco IP Phone, press the **intercom** speed dial button that corresponds to your assistant.

If your assistant is not on another call when you initiate an intercom call, your speakerphone and your assistant's speakerphone will open simultaneously. You can then converse using your phone's speakerphone, headset, or handset. This is the case when your assistant places an intercom call to you, as well.

If your assistant is busy on another call when you initiate an intercom call, the intercom call will ring on the assistant's phone and must be answered manually. This is also the case when your assistant places an intercom call to you at a time when you are on another call.

To end the intercom call, hang up the phone (or push the speaker or headset button).

#### **Related Topics**

- Using Cisco CallManager Extension Mobility, page 5-2
- How to Divert and Transfer Calls, page 5-2
- How to Mute the Ringer on Your Phone, page 5-4

## How to Mute the Ringer on Your Phone

#### For Managers

In order to mute the ringer on your phone, press the **DND** softkey to toggle the Do Not Disturb feature on or off. When this feature is on, the ringer is disabled on your Cisco IP Phone. The DND feature disables the ringer for all lines on the phone, including intercom lines. The Do Not Disturb feature is represented by a bell in the Cisco IPMA status window on the LCD screen of your Cisco IP Phone. A crossed-out bell indicates that the feature is on and the ringer on your phone is disabled. Your phone will not ring, but your assistant's phone will ring. A bell indicates that the feature is off and the ringer is enabled.

The initial default setting is off.

- Using Cisco CallManager Extension Mobility, page 5-2
- How to Divert and Transfer Calls, page 5-2
- How to Use the Intercom Feature to Speak to an Assistant, page 5-4

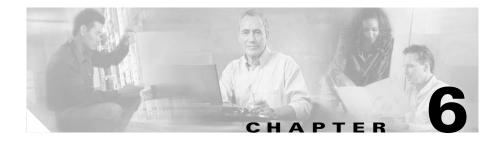

# For Managers—How to Use Your Phone with Cisco IPMA in Proxy-Line Mode

Cisco IP Manager Assistant (Cisco IPMA) enhances the functionality of your phone and allows you and your assistant to handle calls more effectively. Your system administrator has chosen your Cisco IPMA configuration to operate in either shared-line mode or proxy-line mode. In shared-line mode, you and your assistant are assigned the same directory number. Your assistant uses this shared number (line) to handle calls on your behalf. In proxy-line mode, you are assigned a directory number and your assistant is assigned an alternate directory number to use as a proxy. Your assistant uses the proxy number (line) to handle calls on your behalf. Before you begin, you should identify which mode your system administrator has chosen. See Chapter 1, "Introduction to Cisco IPMA."

Cisco IP Manager Assistant (Cisco IPMA) provides the following features for managers who are configured for proxy-line mode:

- Call-routing—Selectively redirects incoming calls to your phone or to your assistant's phone based on your custom filter list.
- Enhanced call-handling and monitoring features on your Cisco IP Phone—Provides new softkeys and a status window on your phone's LCD screen; provides access to a Cisco IPMA menu from the Services button on your phone.
- Intercom capabilities—Allows you to place intercom calls to your assistant and receive intercom calls from your assistant.

• Web-based feature configuration—Allows you to customize some manager features, such as the Divert target, using the Manager Configuration window. Alternately, your assistant can configure these features on your behalf from the Assistant Console.

See the following topics for more information:

- How to Identify the Cisco IPMA Mode on a Manager's Phone, page 1-3
- Getting Started—for Managers, page 6-2
- How to Intercept, Divert, and Transfer Calls, page 6-8
- How to Use Call Filtering, page 6-12
- How to Use the Intercom Feature to Speak to an Assistant, page 6-14
- How to Mute the Ringer on Your Phone, page 6-15
- For Managers—How to Access Manager Configuration, page 7-2

### **Getting Started—for Managers**

These topics can help you get started with Cisco IPMA:

- Using Cisco CallManager Extension Mobility, page 6-2
- Understanding Assistant Selection, page 6-3
- Using the Status Window, page 6-4
- Using the Cisco IPMA Menu on Your Phone, page 6-8

### Using Cisco CallManager Extension Mobility

To use Cisco IPMA with Cisco CallManager Extension mobility:

- **Step 1** Log in to Cisco CallManager Extension Mobility.
- **Step 2** Select Cisco IPMA services in the services menu.

Refer to the *Cisco IP Phone 7960 and 7940 Series User Guide* for more information about the Cisco CallManager Extension Mobility feature.

### **Understanding Assistant Selection**

As a manager, you are automatically logged in to the Cisco IPMA feature unless you are configured to use Cisco CallManager Extension Mobility.

To handle your calls, your assistant must log in to the Cisco IPMA Assistant Console application and must remain online. If your active assistant logs out or goes offline, Cisco IPMA will attempt to assign another assistant to you.

#### Identifying your active assistant

Your active assistant is the person who is currently handling calls on your behalf.

If you have multiple assistants, you might want to identify which assistant is currently active. To do so, press the **Services** button on your phone and select the Cisco IPMA service. Item 3 identifies your active assistant.

#### Assigning your default assistant

Whenever possible, Cisco IPMA assigns your *default* assistant to serve as your active assistant. If your default assistant is unavailable (offline or logged out), Cisco IPMA assigns another assistant until your default assistant logs in or restores online availability.

You (or your assistant) can choose your default assistant from the Manager Configuration window. For details, see the "How to Assign a Default Assistant to a Manager" section on page 7-3.

#### **Changing assistants**

If you have multiple assistants and more than one of them is logged in and online, you can override automatic selection by manually choosing your active assistant.

Select item 3 from the Cisco IPMA menu on your phone to see a list of available assistants. If multiple assistants are available, select another assistant to serve as your active assistant. Exit from the menu when you are done.

#### When your assistants are not available

If all of your assistants are unavailable, the Assistant icon (left-most icon) in the Cisco IPMA status window on your phone appears crossed out. Your call-handling support will resume as soon as one of your assistants logs in.

#### **Related Topics**

- Getting Started—for Managers, page 6-2
- How to Intercept, Divert, and Transfer Calls, page 6-8
- How to Use Call Filtering, page 6-12
- How to Use the Intercom Feature to Speak to an Assistant, page 6-14
- How to Mute the Ringer on Your Phone, page 6-15

### **Using the Status Window**

#### **For Managers**

The Cisco IPMA status window appears on the LCD screen of your Cisco IP Phone.

There are two areas within the Cisco IPMA status window:

- Assistant Watch area—The top portion of the status window displays the caller ID and the elapsed time for a call that is being handled on your behalf by an assistant. See Table 6-1 for details.
- Assistant and Features area—The largest portion of the status window displays icons to indicate the presence of an active assistant and the on/off status of your features. See Table 6-2 for details.

| Message                           | Meaning                                                                                                    |  |
|-----------------------------------|----------------------------------------------------------------------------------------------------|--|
| "Assistant Watch - ON"            | Assistant Watch is on but there are no connected or incoming calls<br>being redirected to your assistant at the moment.               |  |
| "Call from" followed by caller ID | An incoming call was redirected to your assistant and is currently ringing on your assistant's phone. You can intercept the call now. |  |
| Caller ID and a timer             | The incoming call has been answered by the assistant. The timer begins once the assistant answers (or otherwise handles) the call.    |  |
| "Assistant Watch - OFF"           | Assistant Watch is off. To set it to on, press the <b>SetWtch</b> softkey.                                                            |  |
| "Filtering Down"                  | Call Filtering feature is unavailable at this time.                                                                                   |  |

#### Table 6-1 Assistant Watch messages in the Cisco IPMA status window

#### Table 6-2 Assistant and Feature icons in the Cisco IPMA status window

| Feature               | Description                                                                                                    |
|-----------------------|----------------------------------------------------------------------------------------------------|
| Assistant Available   | The assistant icon resembles a person and is located on the left side<br>of your status window. The icon indicates that an active assistant is<br>ready to take your calls. |
| Assistant Unavailable | The assistant unavailable icon resembles a person with a line across<br>it. This indicates that all of your assistants are unavailable.                                     |
| Ø                     | To identify your active assistant, press the <b>Services</b> button on your Cisco IP Phone, then select the Cisco IPMA service.                                             |

| Feature                 | Description                                                                                                    |
|-------------------------|----------------------------------------------------------------------------------------------------|
| Call Filter Enabled     | A mesh-filled circle indicates that filtering is <i>on</i> .                                                                                              |
| ⊕                       |                                                                                                    |
| Call Filter Disabled    | A hollow circle indicates that filtering is off.                                                                                                    |
| 0                       | To toggle the filter off and on, select <b>Filter</b> from the Cisco IPMA menu. You can configure call filtering from the Manager Configuration web page. |
| Do Not Disturb Enabled  | A crossed-out bell indicates that the feature is <i>on</i> (ringer is disabled).                                                                          |
| Ø                       |                                                                                                    |
| Do Not Disturb Disabled | A bell indicates that the feature is <i>off</i> (ringer is enabled).                                                                                      |
| <b>A</b>                | To enable/disable the Do Not Disturb feature and turn your ringer<br>on or off, press the <b>DND</b> softkey.                                             |

| Table 6-2 | Assistant and Feature icons in the Cisco IPMA status window (continued | d) |
|-----------|------------------------------------------------------------------------|----|
|-----------|------------------------------------------------------------------------|----|

| Feature             | Description                                                                                                    |
|---------------------|----------------------------------------------------------------------------------------------------|
| Divert All Enabled  | An arrow deflected by a barrier indicates that the feature is <i>on</i> (calls are being redirected away from your phone);                                                                                                    |
| r<br>S≈             |                                                                                                    |
| Divert All Disabled | A straight arrow indicates that the feature is <i>off</i> (calls are being directed to your phone).                                                                                                    |
| <sup>ه</sup> ر      | To enable/disable the Divert All feature, press the <b>DivAll</b> softkey.<br>The initial default target for this feature is your selected assistant.<br>You can change the target from the Manager Configuration web<br>page. |

#### Table 6-2 Assistant and Feature icons in the Cisco IPMA status window (continued)

#### Tips

- The status window is not visible when you are using your phone to place or receive calls.
- Press the SetWtch softkey to toggle Assistant Watch off and on.

#### **Related Topics**

- Getting Started—for Managers, page 6-2
- How to Intercept, Divert, and Transfer Calls, page 6-8
- How to Use Call Filtering, page 6-12
- How to Use the Intercom Feature to Speak to an Assistant, page 6-14
- How to Mute the Ringer on Your Phone, page 6-15

### **Using the Cisco IPMA Menu on Your Phone**

#### **For Managers**

To open the Cisco IPMA menu on your phone, press the **Services** button and choose the Cisco IPMA service. Table 6-3 describes Cisco IPMA menu items and associated tasks.

| Cisco IPMA menu item |             | What it does                                                   |
|----------------------|-------------|----------------------------------------------------------------|
| 1                    | Filter      | Toggles call filtering off and on.                             |
| 2                    | Filter Mode | Toggles between Inclusive or Exclusive filters.                |
| 3                    | Assistant   | Displays your active assistant and other available assistants. |

 Table 6-3
 Cisco IPMA menu items and associated tasks

#### **Related Topics**

- Getting Started—for Managers, page 6-2
- How to Intercept, Divert, and Transfer Calls, page 6-8
- How to Use Call Filtering, page 6-12
- How to Use the Intercom Feature to Speak to an Assistant, page 6-14
- How to Mute the Ringer on Your Phone, page 6-15

## How to Intercept, Divert, and Transfer Calls

#### **For Managers**

You can use Cisco IPMA softkeys on your phone to intercept, divert, transfer, and otherwise handle an active call.

This section covers the following topics:

- How to Intercept a Call that is Ringing on the Assistant's Phone, page 6-9
- How to Immediately Divert an Incoming Call to Another Number, page 6-9
- How to Divert All Calls to Another Number, page 6-10

• How to Transfer a Call to Voice Messaging Service, page 6-11

# How to Intercept a Call that is Ringing on the Assistant's Phone

#### **For Managers**

Press the **Intrcpt** softkey on your Cisco IP Phone to intercept a call that is ringing on your assistant's phone and to redirect the call to your own phone.

To successfully intercept the call, you must press the Intrcpt softkey before your assistant answers the call; you cannot intercept calls that have already connected.

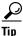

When a call for you is ringing on your assistant's phone, you can see the text "Call from" and the caller ID in the Assistant Watch portion of the status window on your phone.

#### **Related Topics**

- Getting Started—for Managers, page 6-2
- How to Intercept, Divert, and Transfer Calls, page 6-8
- How to Use Call Filtering, page 6-12
- How to Use the Intercom Feature to Speak to an Assistant, page 6-14
- How to Mute the Ringer on Your Phone, page 6-15

# How to Immediately Divert an Incoming Call to Another Number

#### For Managers

Press the **ImmDiv** softkey to divert a call that is ringing, connected, or on hold from your phone to another phone.

By default, the Immediate Divert (ImmDiv) feature redirects calls to your selected assistant. However, you or your assistant can substitute any phone number as the Divert target.

#### Tips

- If the assistant is the designated ImmDiv target and if you have Assistant Watch on, you can verify that the call has been diverted to your assistant by looking at the status window on your LCD screen.
- The ImmDiv feature and the Divert All (DivAll) feature share the same Divert target. You or your assistant can change this target from the Manager Configuration window.

#### **Related Topics**

- Getting Started—for Managers, page 6-2
- How to Intercept, Divert, and Transfer Calls, page 6-8
- How to Use Call Filtering, page 6-12
- How to Use the Intercom Feature to Speak to an Assistant, page 6-14
- How to Configure the Divert Target for a Manager, page 7-4

# How to Divert All Calls to Another Number

#### **For Managers**

Press the **DivAll** softkey to toggle the Divert All (DivAll) feature on or off. When this feature is on, DivAll redirects your incoming calls to another phone.

Unlike ImmDiv, which you invoke on a call-by-call basis, DivAll allows you to redirect all future incoming calls until you set the feature to off.

By default, the DivAll target is your selected assistant. However, you or your assistant can substitute any phone number as the Divert target. For example, if you plan to be away from the office and you still want to receive your calls, you can set the Divert All target to your cell phone number.

#### Tips

- An icon in the Cisco IPMA status window indicates whether the DivAll feature is on or off. A deflected arrow indicates that the feature is on; a straight arrow indicates that the feature is off.
- DivAll applies to all your lines that can be managed by your assistant; it cannot redirect the incoming calls that you receive on a personal line that your assistant does not have access to, or on an intercom line.

- The DivAll feature and the Immediate Divert (ImmDiv) feature share the same Divert target. You or your assistant can change this target from the Manager Configuration window.
- If you have both call filtering and DivAll enabled, Cisco IPMA first applies *call filtering* to an incoming call. Call filtering directs the call to you or to your assistant (depending on filter settings.) Next, Cisco IPMA applies DivAll to those calls that filtering has directed to you. The DivAll feature redirects those calls to the DivAll target.
- If you configure call forward all on your phone, all your incoming calls will be forwarded to the call forward number that you entered. Your calls will not be filtered to your assistant and they will not be diverted to your divert target.

#### **Related Topics**

- Getting Started—for Managers, page 6-2
- How to Intercept, Divert, and Transfer Calls, page 6-8
- How to Use Call Filtering, page 6-12
- How to Use the Intercom Feature to Speak to an Assistant, page 6-14
- How to Configure the Divert Target for a Manager, page 7-4

# How to Transfer a Call to Voice Messaging Service

### For Managers

Press the **TrnsfVM** softkey to immediately send a call from your phone to your voice messaging service. You can transfer a call on hold to your voice messaging service.

### **Related Topics**

- Getting Started—for Managers, page 6-2
- How to Intercept, Divert, and Transfer Calls, page 6-8
- How to Use Call Filtering, page 6-12
- How to Use the Intercom Feature to Speak to an Assistant, page 6-14
- How to Mute the Ringer on Your Phone, page 6-15

# How to Use Call Filtering

#### **For Managers**

Call filtering selectively redirects your incoming calls to your assistant, based on the caller ID and the following configurations and settings:

- Filter Mode
- Filter Lists
- Filter on/off status

Table 6-4 provides details about each of these filter settings.

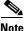

The initial default settings are such that Inclusive call filtering is on and filter lists are empty; therefore all of your incoming calls are redirected to your assistant. To customize filtering, see the "How to Create Filter Lists for a Manager" section on page 7-5.

In order for your assistant to handle your calls, call filtering must be enabled. If you have both call filtering and Divert All (DivAll) enabled, Cisco IPMA first applies *call filtering* to an incoming call. Call filtering directs the call to you or to your assistant (depending on filter settings.) Next, Cisco IPMA applies DivAll to those calls that filtering has directed to you. The DivAll feature redirects those calls to the DivAll target.

For example, you can set up a inclusive filter to receive only family calls. All other calls will be handled by your assistant. If you have plans to be away from your office, you can then set the DivAll target to your cell phone number, enable Divert All, and receive the calls from your family on your cell phone. Your assistant will still receive all other calls.

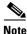

When you configure call forward all on your phone, all your incoming calls will be forwarded to the call forward number that you entered. Your calls will not be filtered to your assistant and they will not be diverted to your divert target.

#### Table 6-4Call Filtering settings

| Setting                    | Purpose                                                                                                    | Where to find it                                                                                                    | Notes                                                                                                    |
|----------------------------|----------------------------------------------------------------------------------------------------|----------------------------------------------------------------------------------------------------|----------------------------------------------------------------------------------------------------|
| Filter<br>Mode             | Use the filter mode setting to toggle<br>between <i>Inclusive</i> and <i>Exclusive</i> filter<br>lists.<br>Inclusive filtering—In this mode,<br>Cisco IPMA sends incoming calls that<br>match numbers in your Inclusive filter list<br>to <i>you</i> ; the remainder are redirected to<br>your assistant.<br>Exclusive filtering—In this mode,<br>Cisco IPMA redirects incoming calls that<br>match numbers in your Exclusive filter<br>list to your <i>assistant</i> ; the remainder are<br>sent to you. | Toggle between Inclusive<br>and Exclusive filter lists<br>from the Cisco IPMA menu<br>on your phone's LCD<br>screen.                                                                               | By initial default,<br>the Inclusive<br>filter is active.<br>Assistants can<br>control the filter<br>mode on your<br>behalf from the<br>Assistant<br>Console. |
| Filter<br>Lists            | Filter lists consist of one or more phone<br>numbers (partial or entire). When you get<br>a new call and filtering is on, Cisco IPMA<br>compares the caller ID to the numbers in<br>your active list. Depending on whether<br>the numbers match and which filter list is<br>active (Inclusive or Exclusive),<br>Cisco IPMA then routes the call to you or<br>to your assistant.                                                                                                    | Create filter lists from the<br>Manager Configuration<br>window. Choose the<br>Inclusive or Exclusive Filter<br>tab.                                                                               | Your assistant<br>can set up filter<br>lists for you. By<br>initial default,<br>filter lists are<br>empty.                                                    |
| Filter<br>on/off<br>status | The filter on/off setting toggles call<br>filtering on or off.<br>When the feature is on, all of your<br>incoming calls are intercepted and<br>redirected according to filter settings.                                                                                                    | Toggle filtering on and off<br>from the Cisco IPMA menu<br>on your phone's LCD<br>screen. Press the <b>Services</b><br>button and choose the<br>Cisco IPMA service, then<br>select <b>Filter</b> . | The initial default<br>setting for the<br>filter is on.                                                                                                    |

#### Tip

• A circle icon in the Cisco IPMA status window indicates whether the call filtering feature is on or off. A mesh-filled circle icon indicates on; a hollow circle indicates off.

#### **Related Topics**

- Getting Started—for Managers, page 6-2
- How to Intercept, Divert, and Transfer Calls, page 6-8
- How to Use the Intercom Feature to Speak to an Assistant, page 6-14
- How to Create Filter Lists for a Manager, page 7-5

# How to Use the Intercom Feature to Speak to an Assistant

#### **For Managers**

The Intercom feature is an optional feature and allows you to speak to your assistant over an intercom line. It is configured by your system administrator. See your system administrator if you do not have this feature and wish to have it.

To place an intercom call on your Cisco IP Phone, press the **intercom** speed dial button that corresponds to your assistant.

If your assistant is not on another call when you initiate an intercom call, your speakerphone and your assistant's speakerphone will open simultaneously. You can then converse using your phone's speakerphone, headset, or handset. This is the case when your assistant places an intercom call to you, as well.

If your assistant is busy on another call when you initiate an intercom call, the intercom call will ring on the assistant's phone and must be answered manually. This is also the case when your assistant places an intercom call to you at a time when you are on another call.

To end the intercom call, hang up the phone (or push the speaker or headset button).

#### **Related Topics**

- Getting Started—for Managers, page 6-2
- How to Intercept, Divert, and Transfer Calls, page 6-8
- How to Use Call Filtering, page 6-12
- How to Mute the Ringer on Your Phone, page 6-15

# How to Mute the Ringer on Your Phone

#### For Managers

In order to mute the ringer on your phone, press the **DND** softkey to toggle the Do Not Disturb feature on or off. When this feature is on, the ringer is disabled on your Cisco IP Phone. The DND feature disables the ringer for all lines on the phone, including intercom lines. The Do Not Disturb feature is represented by a bell in the Cisco IPMA status window s on the LCD screen of your Cisco IP Phone. A crossed-out bell indicates that the feature is on and the ringer on your phone is disabled. Your assistant's phone will continue to ring. A bell indicates that the feature is off and the ringer is enabled.

The initial default setting is off.

#### Tip

• This feature does not affect call filtering.

#### **Related Topics**

- Getting Started—for Managers, page 6-2
- How to Intercept, Divert, and Transfer Calls, page 6-8
- How to Use Call Filtering, page 6-12
- How to Use the Intercom Feature to Speak to an Assistant, page 6-14

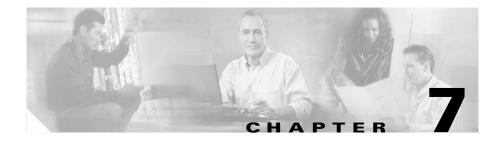

# **How to Configure Manager Features**

Both managers and assistants can modify manager preferences from the Manager Configuration window. Managers can access this window from a website; assistants can access it from the Assistant Console.

Your system Administrator has chosen your Cisco IPMA configuration to operate in either a shared-line mode or a proxy-line mode. If your system administrator has configured Cisco IPMA to operate in proxy-line mode, you will be able assign a default assistant, configure a divert target, and create filter lists. If your system administrator has configured Cisco IPMA to operate in shared-line mode, you will only be able to configure a divert target. In shared-line mode, you will not be able to assign a default assistant or set up filters to selectively filter calls to an assistant.

The initial default settings allow managers to use Cisco IP Manager Assistant (Cisco IPMA) without first configuring preferences.

To learn more, refer to the following topics:

- Description of Shared-line Mode and Proxy-line Mode, page 1-1
- How to Access Manager Configuration, page 7-2
- How to Assign a Default Assistant to a Manager, page 7-3
- How to Configure the Divert Target for a Manager, page 7-4
- How to Create Filter Lists for a Manager, page 7-5

# **How to Access Manager Configuration**

Refer to one of the following topics:

- For Managers—How to Access Manager Configuration, page 7-2
- For Assistants—How to Access Manager Configuration, page 7-3

# For Managers—How to Access Manager Configuration

Managers will access the Manager Configuration page using a website. You can obtain the URL from your system administrator.

#### Procedure

| Step 1 | On a computer running Microsoft Windows 2000, open a Microsoft Internet Explorer (Microsoft IE) browser.                                             |
|--------|----------------------------------------------------------------------------------------------------|
|        | The browser version must be 5.5 or higher.                                                                                                    |
| Step 2 | Open the URL that was provided by your system administrator. The URL should look like this: http:// <ip-address>/ma/desktop/maLogin.jsp</ip-address> |
|        | A pop-up window will ask you if you want to install Cisco IP Manager Assistant software.                                                             |
| Step 3 | Click the <b>check box</b> to indicate agreement with the following text: "Always trust content from Cisco Systems Inc." Then click <b>Yes</b> .     |
|        | The Login page appears.                                                                                                    |
| Step 4 | Enter your user name and password (as provided by your system administrator) and click <b>Sign in</b> .                                              |
|        | The Manager Configuration window appears.                                                                                                    |
| Step 5 | When you are ready to log out, close the browser window. If necessary, repeat Step 3.                                                                |
|        |                                                                                                    |

#### **Related Topics**

- How to Assign a Default Assistant to a Manager, page 7-3
- How to Configure the Divert Target for a Manager, page 7-4
- How to Create Filter Lists for a Manager, page 7-5

# For Assistants—How to Access Manager Configuration

Assistants can access the Manager Configuration window from the Assistant Console.

To access the window for a particular manager, right-click anywhere in the row for that manager in the My Managers panel of the Assistant Console. Then choose **Configure** from the pop-up menu.

To access the window for all of your managers, choose **Manager** > **Configuration** from the menu bar. If necessary, choose the manager for whom you want to configure features from the Manager drop-down list.

#### **Related Topics**

- How to Assign a Default Assistant to a Manager, page 7-3
- How to Configure the Divert Target for a Manager, page 7-4
- How to Create Filter Lists for a Manager, page 7-5

# How to Assign a Default Assistant to a Manager

You can identify one of a manager's configured assistants as the *default* assistant.

Whenever possible, Cisco IPMA assigns the default assistant as the manager's active assistant. If the default assistant is not logged in, Cisco IPMA will assign another assistant (if one is available) to serve as the active assistant. Once the default assistant logs in, Cisco IPMA will switch assistants so that the default assistant is active and handling calls.

#### Procedure

| Step 1 | From the Manager Configuration window, click the <b>Default Assistant</b> tab (if necessary) to display the Default Assistant Selection window. |
|--------|----------------------------------------------------------------------------------------------------|
| Step 2 | Select the appropriate assistant from the assistant drop-down menu.                                                                             |
| Step 3 | Save your changes.                                                                                                    |
|        |                                                                                                    |

#### **Related Topics**

- How to Access Manager Configuration, page 7-2
- How to Configure the Divert Target for a Manager, page 7-4
- How to Create Filter Lists for a Manager, page 7-5

# How to Configure the Divert Target for a Manager

Managers using Cisco IPMA in proxy-line mode can use the Divert All (DivAll) and Immediate Divert (ImmDiv) features to send calls to the assistant or to another phone number (known as a *target*). The DivAll feature and the ImmDiv feature share the same Divert target.

Managers using Cisco IPMA in shared-line mode can set up a Divert target and forward calls as the calls come in by using the **ImmDiv** softkey. The divert screen automatically displays when you log in.

By initial default, the Divert target is the manager's active assistant. Managers and assistants can use the procedure below to change this target.

#### Procedure

- **Step 1** From the Manager Configuration window, click the **Divert** tab to display the Divert Configuration window.
- Step 2 (Proxy-line mode only) Select Directory Number or Assistant.

**Step 3** If you selected Directory Number, enter a valid phone number. Enter the number exactly as you would dial it from your office phone.

**Step 4** Save your changes.

#### **Related Topics**

- How to Intercept, Divert, and Transfer Calls, page 6-8
- How to Access Manager Configuration, page 7-2
- How to Assign a Default Assistant to a Manager, page 7-3
- How to Create Filter Lists for a Manager, page 7-5

# How to Create Filter Lists for a Manager

Filter lists allow managers or assistants to customize the manager's call filtering feature.

By default, filter lists are empty. Add numbers to a filter list to customize it. Choose a filter mode to toggle between *Inclusive* or *Exclusive* filter lists:

- Inclusive—Calls that match the numbers in the Inclusive filter list are sent to the *manager*; the remainder are redirected to the active assistant.
- Exclusive—Calls that match the numbers in the Exclusive filter list are redirected to the *assistant*; the remainder are sent to the manager.

Cisco IPMA compares the caller ID of the incoming call to the phone number(s) in the active filter list.

For example, if you choose if you add the phone number 54321 to a manager's Inclusive filter list, every incoming call placed to the manager's office phone from 54321 will be routed to the manager (not to the assistant) if Inclusive filtering is on.

Or, if you add the number 54xxx to a manager's Exclusive filter list, every incoming call from a phone line with a five digit number that begins with 54 will be routed to the assistant (and not to the manager) if Exclusive filtering is on.

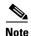

Only one filter mode (Inclusive or Exclusive) can be active at any given time. Managers can toggle between filter modes from the Cisco IPMA menu on their phones. Assistants can toggle between filter modes for a manager from the Assistant Console.

Filter lists can include the following wildcards:

- x—Use x to replace a *single* digit anywhere in the filter. For example, "123x5" represents five-digit phone numbers, where the fourth digit is 0 9. You can use an upper-case or lower-case x.
- \*—Use \* to replace *multiple* digits at the beginning or end of the filter. For example, "5\*" represents phone numbers of any length that begin with 5.

Besides wildcards, filter lists can contain hyphens (-), periods (.), and blank spaces.

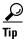

Filter lists can be empty. By initial default, the filter is enabled and the Inclusive filter list is empty. This means that all of a manager's incoming calls are redirected to the assistant.

Managers—Activate your filter lists from your phone. To do so, open the Cisco IPMA menu on your phone. Press **1** to toggle the Filter feature on and off; press **2** to toggle between Inclusive and Exclusive filter modes.

Managers and assistants can use the following procedure to create filter lists.

#### Procedure

- **Step 1** From the Manager Configuration window, click the **Inclusive** tab or the **Exclusive** tab to display the appropriate configuration window.
- **Step 2** Enter a partial or complete phone number in the **Filter** field.

If you need help, click the More Info link to see example filters.

- **Step 3** You can add, replace or delete filters:
  - To add a new filter, enter a filter in the Filter field and click **add**. The new filter will appear in the Filter List.

• To replace an existing filter with a new one, select the existing filter that you want to modify in the Filter List. Change the filter as needed in the Filter field and click **replace**.

The modified filter will appear in the Filter List.

- To delete a filter, select the filter in the Filter List and click **delete**. The deleted filter will be removed from the Filter List.
- **Step 4** Save your changes.

#### Tips

- If you have both call filtering and Divert All (DivAll) enabled, Cisco IPMA first applies *call filtering* to an incoming call. Call filtering directs the call to you or to your assistant (depending on filter settings.) Next, Cisco IPMA applies DivAll to those calls that filtering has directed to you. The DivAll feature redirects those calls to the DivAll target.
- A circle icon in the Cisco IPMA status window indicates whether the call filtering feature is on or off. A mesh-filled circle icon indicates on; a hollow circle indicates off.

#### **Related Topics**

- How to Use Call Filtering, page 6-12
- How to Access Manager Configuration, page 7-2
- How to Assign a Default Assistant to a Manager, page 7-3
- How to Configure the Divert Target for a Manager, page 7-4

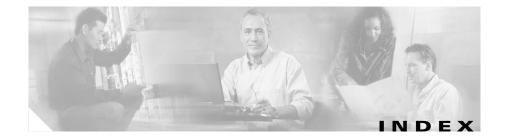

### A

Answer button 3-3 answering a call 3-3 Assistant Console accessing without assisting managers 2-5 call control buttons 2-7 customizing layout 2-17 definition of 2-1 handling calls from 3-1 identifying parts of 2-6 keyboard shortcuts for 2-20 launching 2-3 logging in to 2-3 logging out of 2-4 menu for 2-6 operating with mouse and keyboard 2-18 using intercom from 2-19 assistants choosing (managers) 6-3 customizing phone ringer for 4-2 default 7-3 identifying (managers) 6-3 phone lines for 2-10 assistant selection

understanding **6-3** Assistant Watch managers **6-4** using Intrcpt softkey with **6-9** 

### В

blind transfer **3-5** performing **3-5** buttons identifying **2-7** 

# С

call control buttons 2-7 definition of 2-7 call control status monitoring 2-16 call filtering description of 6-12 lists for 7-5 modes 7-5 with Divert All 7-7 call handling from the Assistant Console 3-1

**Cisco IP Manager Assistant User Guide** 

from the assistant phone 4-1 from the manager phone 5-2, 6-8 with call control buttons 2-7 call hold putting a call on hold 3-4 removing a call from hold 3-4 calls how displayed 2-10 Cisco IPMA. definition of 2-1 **Cisco IP Phone** assistants 4-1 proxy-line (managers) 6-1 shared-line (managers) 5-1 softkeys on (assistants) 4-1 softkeys on (managers) 5-2, 6-8 status window on (managers) 6-4 conference calls, placing 3-6 connected status changing 2-5 monitoring 2-16 Console dialing from 3-2 Consult Transfer button 3-5

#### D

default assistant assigning **7-3** dialing a number **3-2**  directory using **2-15** Directory panel 2-15 distinctive ringing 4-2 DivAll softkey manager target for 7-4 using **6-10** Divert All with call filtering 7-7 diverting a call assistants 3-7.4-1 managers 5-3, 6-9 Divert target, configuring assistants 3-7 managers 7-4 DND soft key 5-4, 6-15 documentation for the Cisco IP Phone **x** organization of viii Do Not Disturb feature 5-4. 6-15

# Е

ending a call **3-3** Exclusive filter definition of **6-12** Exclusive filter lists creating **7-5** 

# F

filtering description of **6-12** lists for **7-5** forwarding all calls **6-10** 

### Η

hanging up a call **3-3** Hang Up button **3-3** Hold button **3-4** holding a call **3-4** 

### 

icons on phone
Divert All (managers) 6-10
Do Not Disturb (managers) 5-4, 6-15
filtering (managers) 6-13
of feature settings (managers) 6-5
IMM DIV button
using 3-7
ImmDiv softkey
assistants 4-1
managers 5-3, 6-9
manager target for 7-4
Immediate Divert button
configuring 3-7

Immediate Divert button (assistants) using **3-7** Inclusive filter definition of **6-12** Inclusive filter lists creating **7-5** intercepting a call **6-9** intercom using from the Assistant Console **2-19** using on the phone (assistants) **4-3** using on the phone (managers) **5-4, 6-14** Intrept soft key, managers **6-9** 

# K

keyboard, operating Console with **2-18** keyboard shortcuts **2-20** 

### L

log in, assistants 2-3 log out, assistants 2-4

#### Μ

Manager Configuration window using **7-1** Manager lines in My Calls panel **2-10** 

**Cisco IP Manager Assistant User Guide** 

in My Managers panel 2-11 manager proxy lines 2-10 managers configuring features for 7-1 feature status for 2-11 monitoring 2-11 online status of 2-11 menu bar on Assistant Console 2-6 mouse operating Assistant Console with 2-18 muting phone 5-4, 6-15 My Calls panel 2-10 My Managers panel 2-11

# 0

Offline button **2-5** offline status monitoring **2-16** online help, using ix

### Ρ

placing a call **3-2** pop-to-top feature **2-16** proxy-line status window on a manager phone **1-4** using a manager phone **6-1**  using Cisco IPMA in proxy-line mode 1-3

# R

Resume button 3-4

# S

server connection to **2-16** settings 2-17 settings administrative 2-17 shared-line status window on a manager phone 1-4 using a manager phone 5-1 using Cisco IPMA in shared-line mode 1-2 softkeys assistants 4-1 managers 5-2, 6-8 speed dials 2-14 status bar using 2-16 status window managers 6-4

### Т

Transfer button 3-5

Index

transferring a call **3-5** Transfer VM button **3-9** TRA VM button **3-9** TrnsfVM softkey assistants **4-1** managers **5-3, 6-11** 

# U

unhold 3-4

# V

voice mail sending a call to (assistants) **3-9, 4-1** sending a call to (managers) **5-3, 6-11** 

# W

wildcards in filter lists **7-5** 

I

Index